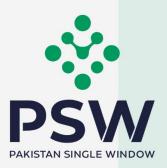

# **USER MANUAL**

# **SINGLE DECLARATION - IMPORTS**

### **Confidential Information:**

The information provided in this document is intended solely for the use of PSW. The contents of this document may not be reproduced or divulged outside the intended organizations without the express written permission of PSW.

# **TABLE OF CONTENTS**

| Welcome to Single Declaration – Imports!         3       |
|----------------------------------------------------------|
| Introduction3                                            |
| Background3                                              |
| What is a Single Declaration?                            |
| Salient Features:                                        |
| Pre-requisites for filing a Single Declaration - Imports |
| System Requirements 4                                    |
| Step by Step Process                                     |
| Single Declaration - Imports                             |
| Step 1: Consignment Information9                         |
| Step 2: Financial Information                            |
| Step 3: Commodity Information                            |
| Step 4: Documents                                        |
| Step 5: Review and Validate                              |
| Step 6: Payment Procedure                                |
| Saved Single Declarations                                |
| Submitted Single Declarations                            |
| Cancellation of Single Declaration                       |
| Procedural Instructions for User's Guidance              |
| Obligations and Responsibilities                         |
| Obligations of PSW                                       |
| Obligations of the User                                  |
| Acronyms & Abbreviations                                 |
| Contact Information                                      |

# WELCOME TO SINGLE DECLARATION - IMPORTS!

The user manual for "Single Declaration – Imports" provides a step-by-step guide to the PSW users on how to file a Single Declaration for the clearance of imported cargo. While describing the main features, this manual also outlines some key responsibilities and obligations of both the PSW and the User.

# INTRODUCTION

Pakistan Single Window (PSW) is the trade related National Single Window (NSW) for efficient management of external trade. The NSW is an electronic portal that allows parties involved in cross border trade and transport to lodge standardized information and documents using a single-entry point to fulfil all import, export, and transit related regulatory requirements. The information is transmitted electronically and individual data elements for clearance and regulatory compliance need only to be submitted once. Use of the PSW portal is allowed to authorized users who have completed the subscription process. Once subscribed and registered with Customs, users can access the PSW portal to perform cross border trade and transit related activities. For further information about PSW please visit our website www.psw.gov.pk

# BACKGROUND

As a signatory to the WTO's Trade Facilitation Agreement (2015), Pakistan has notified the establishment of a 'National Single Window' (NSW) as a 'Category C' commitment with effect from 22nd February 2017. To implement NSW, the Government of Pakistan has promulgated the Pakistan Single Window Act, 2021 while declaring Pakistan Customs as the Lead Agency. Pakistan Customs has established a dedicated PSW Company (PSWC), as a not-for-profit Company under Companies Act, 2017, to implement the PSW program. The PSWC has been designated as the Operating Entity under the PSW Act for developing and maintaining the PSW portal in collaboration with 77 different public sector entities involved in regulation of cross border trade in Pakistan. The PSWC will digitize the processes related to regulations of international trade in the public sector which will benefit economic operators like importers, exporters, freight forwarders, clearing agents, shipping companies, transporters etc. by reducing complications, costs, and time involved in achieving compliance with such regulations. The implementation of PSW program will also enhance government controls and transparency. By creating a national electronic trade and logistics platform, the PSW will help Pakistan integrate better into the regional and global single window systems. It will facilitate integration into global value chains and enable Pakistan to become a hub for regional and international trade as well as transit.

# WHAT IS A SINGLE DECLARATION?

Single Declaration is the submission of electronic data/information for clearance of import, export, and transit related goods at a single point. Different Cross Border Regulatory Agencies prescribe data requirements which are often overlapping. To avoid repetitive submission of data, it is necessary to have a harmonized data set. The Single Declaration is based on the concept of developing a 'harmonized data set' so that for a trade transaction or a transport movement to take place, the concerned actors are not obligated to submit the same data

repeatedly to different agencies. Information submitted once shall be re-used. Regulatory permissions will be given without traders having to approach different agencies. Information relevant to different agencies shall be submitted to the concerned agencies for processing.

## **SALIENT FEATURES:**

- 1. The Single Declaration being one of the core features of the PSW allows parties involved in trade and transport to lodge standardized information and documents on a single-entry point to fulfill all import, export, and transit-related regulatory requirements. The "Single Declaration Imports" provides a single interface to its users for filing import declarations.
- 2. The users will submit integrated import and export declarations that contain all regulatory/clearance related information required by the OGAs. Separate submission of forms/declarations to the OGAs is eliminated.
- 3. All data fields and requirements have been consolidated into a single data dictionary aligned to the WCO data model eliminating redundant information. This is to enable standardization and single request for data fields and incremental data submission.
- 4. The system will automatically route applications based on declarations and mark for decisions to the relevant OGAs using clearly defined business rules to identify the OGA(s) whose specific action is required for release of the consignment.
- 5. The declaration is filed based on "Integrated Tariff for Trade" triggering regulatory and Customs compliance requirements, and Integrated Risk Management System to select consignments for inspection, sampling, and testing.
- 6. Of all the information provided by the trader, concerned agencies will be transmitted only relevant information which pertains to them.
- 7. Single Declaration will promote trade facilitation by reducing dwell time.

# **PRE-REQUISITES FOR FILING A SINGLE DECLARATION - IMPORTS**

- 1. The User must have subscription of PSW.
- 2. The banking profile of the user must be integrated with PSW.

# **SYSTEM REQUIREMENTS**

To use PSW Portal on Windows®, the user will require:

- Google Chrome Browser
- Windows 7, Windows 8, Windows 8.1, Windows 10 or later
- An Intel Pentium 4 processor or later that's SSE3 capable

To use PSW Portal on Mac®, the user will require:

- Google Chrome Browser
- OS X El Capitan 10.11 or later

# **STEP BY STEP PROCESS**

### Single Declaration - Imports

Filing of a Single Declaration - Imports

i. Please visit "www.psw.gov.pk" and click on "Login".

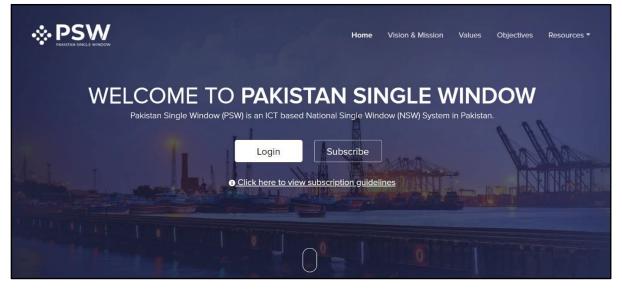

Figure 1

Figure 2

iii. Once the login credentials are validated, you will be redirected to the dashboard.

| <b>⊗PSW</b> | Search anything          |                        |                          | <b>③</b> 5644                 | PSW User • TR •      |
|-------------|--------------------------|------------------------|--------------------------|-------------------------------|----------------------|
| Home        | Dashboard<br>Home /      |                        |                          |                               |                      |
|             | Registration             | Single Declaration     | Child User<br>Management | E LPCO                        | Notifications        |
|             | Recoveries               | Appeals                | Feedback &<br>Complains  | Custom Agent<br>Authorization | Goods Declaration    |
|             | Financial<br>Instruments | Assessment/Audit       | Document(s)<br>Requested | Adjudication                  | Duty Drawback        |
|             | Licenses & Quotas        | User Support<br>System | Financial Securities     | Carrier Declaration           | Refund<br>Management |
|             | MIS                      |                        |                          |                               |                      |
|             |                          |                        |                          |                               |                      |

Figure 3

iii. Click on the "Single Declaration" option. Upon clicking on the option, "Single Declaration" interface will appear.

| Search an                             | ything              |             |                            |              |                      |        |        | SW User 👻 TR 🕈   |
|---------------------------------------|---------------------|-------------|----------------------------|--------------|----------------------|--------|--------|------------------|
| Single Declarati<br>Home / Single Dec | ion<br>laration /   |             |                            |              |                      |        |        |                  |
| Import                                | G                   | Single De   | eclarations Goods          | Declarations |                      |        |        |                  |
| * Saved                               | V Submitted         | Import Sing | le Declarations (Submitted | )            |                      |        | Search | Q                |
| 79                                    | 31                  | S.No.       | SD Number                  | BL Number    | Trader Name          | Status |        | Action           |
| Export                                | O                   |             |                            |              | No records available |        |        | *                |
| ★ Saved<br>350                        | ✓ Submitted<br>1431 |             |                            |              |                      |        |        |                  |
| Transit                               |                     |             |                            |              |                      |        |        |                  |
| ★ Saved<br>0                          | √ Submitted<br>0    |             |                            |              |                      |        |        |                  |
|                                       |                     |             |                            |              |                      |        |        |                  |
|                                       |                     |             |                            |              |                      |        |        |                  |
|                                       |                     |             |                            |              |                      |        |        |                  |
|                                       |                     |             |                            |              |                      |        |        | ~                |
|                                       |                     | ч           |                            |              |                      |        |        | •                |
|                                       |                     |             | • • 15 • items p           | per page     |                      |        |        | 0 - 0 of 0 items |

Figure 4

v. Hover on "Import" option. "Create Declaration" option will appear.

| Search ar    | nything                 |                  |                         |              |                      |        |        | 🛔 PSW User 👻    |   |
|--------------|-------------------------|------------------|-------------------------|--------------|----------------------|--------|--------|-----------------|---|
| gle Declarat | tion<br>claration /     |                  |                         |              |                      |        |        |                 |   |
|              |                         | Single Declar    | rations Goods           | Declarations |                      |        |        |                 |   |
| mport        | Create<br>Declaration 🜩 | Import Single De | eclarations (Submitted) |              |                      |        | Search | ٩               | 2 |
|              |                         | S.No. SC         | D Number                | BL Number    | Trader Name          | Status |        | Action          |   |
| Export       | •                       |                  |                         |              | No records available |        |        |                 |   |
|              | v                       |                  |                         |              |                      |        |        |                 |   |
| Saved<br>224 | Submitted 1133          |                  |                         |              |                      |        |        |                 |   |
| -77-1        |                         |                  |                         |              |                      |        |        |                 |   |
| Transit      |                         |                  |                         |              |                      |        |        |                 |   |
| * Saved      | W Submitted             |                  |                         |              |                      |        |        |                 |   |
| 0            | 0                       |                  |                         |              |                      |        |        |                 |   |
|              |                         |                  |                         |              |                      |        |        |                 |   |
|              |                         |                  |                         |              |                      |        |        |                 |   |
|              |                         | 4                |                         |              |                      |        |        | -               | ۲ |
|              |                         |                  | H 15 • items p          | er page      |                      |        |        | 0 - 0 of 0 item | m |

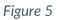

vi. Upon clicking on the "Create Declaration" a pop-up for selection of "Consignment category" & "Declaration Type" will appear.

User-Trader

| Search any                            | ything           |             |                         |                                                     |                      |        | © 6464 🖉- | 🛓 PSW User 👻 📊 🐨 |
|---------------------------------------|------------------|-------------|-------------------------|-----------------------------------------------------|----------------------|--------|-----------|------------------|
| Single Declarati<br>Home / Single Dec | on<br>laration / |             |                         |                                                     |                      |        |           |                  |
| Import                                | 0                | Single De   | eclarations Goo         | ods Declarations                                    |                      |        |           |                  |
| * Saved                               | ✓ Submitted      | Import Sing | le Declarations (Submit | tted)                                               |                      |        | Search    | ٩                |
| 79                                    | 31               | S.No.       | SD Number               | BL Number                                           | Trader Name          | Status |           | Action           |
| Export                                | ¢                |             |                         |                                                     | No records available |        |           | *                |
| * Saved<br>350                        | Submitted 1431   |             |                         | Choose the declaration type                         | ×                    |        |           |                  |
| Transit                               |                  |             |                         | Consignment Category<br>Select consignment category |                      |        |           |                  |
| * Saved<br>0                          | √ Submitted<br>0 |             |                         | Declaration Type<br>Select declaration type         |                      |        |           |                  |
|                                       |                  |             |                         | Confirm                                             | Cancel               |        |           |                  |
|                                       |                  |             |                         |                                                     |                      |        |           |                  |
|                                       |                  |             |                         |                                                     |                      |        |           |                  |
|                                       |                  |             |                         |                                                     |                      |        |           |                  |
|                                       |                  | •           |                         |                                                     |                      |        |           | *                |
|                                       |                  | н н э       | > 15 ▼ ite              | ims per page                                        |                      |        |           | 0 - 0 of 0 items |

Figure 6

### **User-Customs Agent**

| Search an                             | iything   |              |                      |                                                     |                       |                |   | <b>@</b> 273 | <b>9</b> - | 🛓 PSW User 👻  | CA * |
|---------------------------------------|-----------|--------------|----------------------|-----------------------------------------------------|-----------------------|----------------|---|--------------|------------|---------------|------|
| Single Declarati<br>Home / Single Dec |           |              |                      |                                                     |                       |                |   |              |            |               |      |
| Import                                | 0         | Single De    | eclarations G        | oods Declarations                                   |                       |                |   |              |            |               | -    |
| * Saved                               | Submitted | Import Singl | e Declarations (Subr | nitted)                                             |                       |                |   |              | Search     |               | Q    |
| 1                                     | 0         | S.No.        | SD Number            | BL Number                                           | Trader Name           |                | 3 | Status       |            | Action        |      |
|                                       | _         |              |                      |                                                     | No reco               | ards available | - |              |            |               |      |
| Export                                | ¢         |              |                      | i Choose the trader and decla                       | ration type           | ×              |   |              |            |               |      |
| * Saved                               | Submitted |              |                      | NTN                                                 |                       |                |   |              |            |               |      |
| 237                                   | 190       |              |                      | Enter trader NTN or select from                     | assigned traders list | > Q            |   |              |            |               |      |
|                                       |           |              |                      |                                                     |                       |                |   |              |            |               |      |
| Transit                               |           |              |                      | Consignment Category<br>Select consignment category |                       | *              |   |              |            |               |      |
| * Saved                               | Submitted |              |                      |                                                     |                       |                |   |              |            |               |      |
| 0                                     | 0         |              |                      | Declaration Type                                    |                       |                |   |              |            |               |      |
|                                       |           |              |                      | Select declaration type                             |                       | *              |   |              |            |               |      |
|                                       |           |              |                      | Confirm                                             | Cancel                |                |   |              |            |               |      |
|                                       |           |              |                      |                                                     |                       |                |   |              |            |               |      |
|                                       |           |              |                      |                                                     |                       |                |   |              |            |               |      |
|                                       |           |              |                      |                                                     |                       |                |   |              |            |               |      |
|                                       |           |              |                      |                                                     |                       |                |   |              |            |               |      |
|                                       |           | 4            |                      |                                                     |                       |                |   |              |            |               | *    |
|                                       |           |              | H 15 +               | items per page                                      |                       |                |   |              |            | 0 - 0 of 0 it | tems |

Figure 7

- If the user is Customs Agent, the user will have to select the relevant NTN in this step.
- To select the NTN, click on Search icon of the field labelled as NTN and the "Search Trader" interface will appear.

|     | Search anything |            |               |              |        | © 325 🗳 | 2 PSW User *     | cA.= |
|-----|-----------------|------------|---------------|--------------|--------|---------|------------------|------|
|     |                 |            |               |              |        |         |                  |      |
| Im  |                 | Single Dec | larations God |              |        |         |                  |      |
|     | Search Trader   | S.No.      | Trader NTN    | Trader Name  |        |         |                  | ε    |
| * : | Trader Name     | 1          | 0225900       | Trader abc   |        |         | ^                |      |
|     | Trader NTN      |            |               |              |        |         |                  | 1    |
| Ex  |                 |            |               |              |        |         |                  |      |
| *:  |                 |            |               |              |        |         | -                |      |
|     | Close           | н. н       | 1 + + 5 • it  | ems per page |        |         | 1 - 1 of 1 items |      |
|     | insit           |            |               | Confirm      | Cancel |         |                  |      |
|     |                 |            |               |              |        |         |                  |      |
|     | aved √Submitted |            |               |              |        |         |                  |      |
|     |                 |            |               |              |        |         |                  |      |

Figure 8

- Only those traders will appear here who have authorized the respective Customs Agent for trade related activities.
- Click on the relevant Trader to select.
- After providing all the required inputs, click on the "Confirm" option from "Declaration Type" Interface.

• Upon clicking on the "Confirm" option, "Consignment Information" interface will appear which is the first step of filing an Import Single Declaration.

| ingle Declaration<br>Iome / Single Declaration / Create S | Single Declaration /                                               |                            |                          |                               |                  |
|-----------------------------------------------------------|--------------------------------------------------------------------|----------------------------|--------------------------|-------------------------------|------------------|
| tep 1 of 6<br>lease complete all the steps to file        | a single declaration. All fields are mandatory except the ones mar | ked as <b>Optional</b> .   |                          | G Back Save                   | Save & Proceed O |
| onsignment Information                                    | E   📖   B   🛍                                                      |                            |                          |                               | BL 🌒             |
| inancial Information                                      | NTN / FTN / EPZ                                                    | BL Number                  |                          | BL Date                       |                  |
| ommodity Information                                      | 0225900                                                            | Please enter BL number     |                          | day-month-year                | e                |
| locuments                                                 |                                                                    |                            |                          |                               |                  |
| eview And Validate                                        | VIR Number Please enter VIR number or select from > Q              |                            |                          |                               |                  |
| ayment Procedure                                          |                                                                    |                            |                          |                               |                  |
|                                                           | Port of Shipment                                                   | Collectorate               |                          | Shed / Location               |                  |
|                                                           | Port of shipment from manifest                                     | Please select collectorate | *                        | Shed / location from manifest |                  |
|                                                           | Consignee Name                                                     | Consignee Address          |                          | Consignor Name                |                  |
|                                                           | Select consignee name                                              | Select consignee address   | · • •                    | Please enter consignor name   |                  |
|                                                           | Consignor Address                                                  | Consignment Mode           |                          |                               |                  |
|                                                           | Please enter consignor address                                     | Air LCL                    |                          |                               |                  |
|                                                           | Gross Weight (MT)                                                  |                            | Net Weight (MT)          |                               |                  |
|                                                           | 0.0                                                                | \$                         | 0.0                      |                               |                  |
|                                                           | Dangerous Goods Hazard Class (Optional)                            |                            | Flash point (Optional)   |                               |                  |
|                                                           | Please select dangerous goods hazard class                         | .*.                        | Please enter flash point |                               |                  |
|                                                           | Marks                                                              |                            |                          |                               |                  |

### **Step 1: Consignment Information**

Figure 9

- vii. In "Consignment Information" interface:
  - NTN will be fetched automatically from the Trader's profile.
  - Input "BL/AWB Number" and "BL/AWB Date".
  - Click on the Search icon of the field labelled as "VIR/AIR Number" to select the VIR/AIR Number from the "VIR Selection" interface.

| Search anything                                      |                       |                                      |                                      |          |                  | © 5552 ₽ ₽                                     | SW User 🝷 TR    |
|------------------------------------------------------|-----------------------|--------------------------------------|--------------------------------------|----------|------------------|------------------------------------------------|-----------------|
| ingle Declaration<br>ome / Single Declaration / Cre  | ate Single Declaratio | n/                                   |                                      |          |                  |                                                |                 |
| <b>tep 1 of 6</b><br>lease complete all the steps to | file a single declara | ion. All fields are mandatory except | the ones marked as <b>Optional</b> . |          |                  | Back B Save Sa                                 | ave & Proceed O |
| VIR Selection                                        | S.No.                 | Vessel/Vehicle Name                  | VIR Number                           | Terminal | ETA              | ETD                                            | D               |
| Nanci.<br>Vessel Name                                | 1                     | Js Yuugiri D D 153                   | KPPI-0185-03122020                   | QICT     | 03/03/2022 10:0  | 21/04/2021 10:00                               | ^               |
| ocum                                                 | 2                     | Vessel xyz                           | KPPI-0050-14022018                   | QICT     | 03/03/2022 14:00 | 21/04/2021 23:00                               |                 |
| eview                                                | 3                     | Vessel A                             | KPPI-0060-11012022                   | QICT     | 26/02/2022 00:00 | 22/01/2022 23:59                               | Linfo           |
| aymer                                                | 4                     | Js Yuugiri D D 153                   | KPPI-0208-24022022                   | QICT     | 26/02/2022 10:00 | 28/02/2022 10:00                               |                 |
|                                                      | 5                     | Js Yuugiri D D 153                   | KPPI-0207-10022022                   | QICT     | 12/02/2022 12:00 | 25/03/2022 23:00                               |                 |
| Close                                                | н                     | 1 2 3 4                              | ► ► 5 ▼ items per                    | page     |                  | 1 - 5 of 100                                   | 00 items        |
|                                                      |                       | nee Name<br>t consignee name         | Consignee Add                        |          |                  | i <b>gnor Name</b><br>ase enter consignor name |                 |
|                                                      | Consig                | nor Address                          | Consignment M                        | lode     |                  |                                                |                 |
|                                                      | Plea                  | e enter consignor address            |                                      |          |                  |                                                |                 |

Figure 10

- Select the VIR/AIR Number. After selecting the "VIR/AIR Number", "Get IGM Info" option will be enabled. Click on the "Get IGM Info" button and the system will fetch the IGM Information.
- Following data fields will be populated from IGM Information:
  - Port of Shipment o Shed/Location o Consignor Name o Consignor Address o Consignment Mode o Gross Weight o Net Weight o Packages Information o Container Information

| The Concept Descendent Victor Local Single Descendent Victor Local Single Descendent Local Single Descendent Local Single Descendent Local Sing                                                                                                    | · · · · · · · · · · · · · · · · · · · |                                            |                    |                          |                                                                                                    |                               | PSW User •       |
|----------------------------------------------------------------------------------------------------|---------------------------------------|--------------------------------------------|--------------------|--------------------------|----------------------------------------------------------------------------------------------------|-------------------------------|------------------|
| <pre>kg 1 6 0<br/>contained to diverge to the stores to the stores to diverge to the searce store diverge to the stores to the stores to the stores to the stores to the stores to the stores to the stores to the stores to the stores to the store to the store to the stor</pre>                                                                                                    | Search anything                       |                                            |                    |                          |                                                                                                    |                               | PSW User • TI    |
| All of Subject Alf he steps to file argues becardion. Alf fields are mandadory except the ones marked as Optional in one marked as Optional in one optional in one optional in one optional in optional in optional in optional in optional in optional in optional in optional in optional in optional in optional in optional in optional in optional in optional in optional in optional in optional in optional                                                                                                    |                                       | claration /                                |                    |                          |                                                                                                    |                               |                  |
| availal Information<br>consenses<br>where And Validates<br>yment Procedure<br>WR Number<br>USS9-0155-03122202<br>WR Number<br>USS9-0155-03122202<br>WR Number<br>USS9-0155-0312220<br>WR Number<br>USS9-0155-0312220<br>WR Number<br>USS9-0155-0312220<br>WR Number<br>USS9-0155-0312220<br>WR Number<br>USS9-0155-0312220<br>WR Number<br>USS9-0155-0312220<br>WR Number<br>USS9-0155-0312220<br>WR Number<br>USS9-0155-0312220<br>WR Number<br>USS9-0155-0312220<br>WR Number<br>USS9-015-0312220<br>WR Number<br>USS9-015-0312220<br>WR Number<br>USS9-015-0312220<br>WR Number<br>USS9-015-0312220<br>WR Number<br>USS9-015-0312220<br>WR Number<br>USS9-015-0312220<br>WR Number<br>USS9-015-0312220<br>WR Number<br>USS9-015-0312220<br>WR Number<br>USS9-015-0312220<br>WR Number<br>WR Number<br>WR |                                       | declaration. All fields are mandatory exce | ept the ones marke | d as <b>Optional</b>     |                                                                                                    | Back Save                     | Save & Proceed 🜑 |
| And Validate speered Rocedure With Number US2000                                                                                                    | ment Information                      | ∍   🗰   🔒   🛍                              |                    |                          |                                                                                                    |                               | BL 🌒             |
| windex   wind Validate   wind Validate   wind Validate   wind Validate   wind Validate   wind Validate   Wind Validate   Wind Validate   Onsigner Name   Select consigner e name   Select consigner e dates   Wind Validate   No.1 Catteres Information   Constainer Information   Consigner Mane   Select Consigner Mane   Select Consigner Mane   Select Consigner Mane   Consigner Mane   Select Consigner Mane   Select Consigner Mane   Consigner Mane   Select Consigner Mane   Consigner Mane   Consigner Mane   Consigner Mane   Consigner Mane   Consigner Mane   Consigner Mane   Consigner Mane   Consigner Mane   Con                                                                                                    | Information                           | NTN / FTN / EPZ                            |                    | BL Number                |                                                                                                    | BL Date                       |                  |
| VIR Name:   wread Validate   ment Procedure     Vir d Shigment   Oxterhaussen     Oxterhaussen        Oxterhaussen     Oxterhaussen      Oxterhaussen      Oxterhaussen        Oxterhaussen        Oxterhaussen           Oxterhaussen </td <td>dity Information</td> <td>0225900</td> <td></td> <td>BL-Gen-1801-05</td> <td></td> <td>24-03-2022</td> <td>E</td>                                                                                                    | dity Information                      | 0225900                                    |                    | BL-Gen-1801-05           |                                                                                                    | 24-03-2022                    | E                |
| were Ard Validate   ment Procedure     Port of Shighreent   Otherhausen     Pot of Shighreent     Otherhausen     Consignee Address   Select consignee name     Consignee Address     Consignee Address     Consignee Address     Consignee Address     Consignee Address     Consignee Address     Consignee Address     Consignee Address     Consignee Address     Consignee Address     Consignee Address        Consignee Address        Consignee Address        Consignee Address        Consignee Address        Consignee Address           Consignee Address <td>nts</td> <td></td> <td></td> <td></td> <td></td> <td></td> <td></td>                                                                                                    | nts                                   |                                            |                    |                          |                                                                                                    |                               |                  |
| ment Procedure                                                                                                    | And Validate                          |                                            | A. 0               |                          |                                                                                                    |                               | Get IGM Info     |
| Otterhausen Please select collectorate Consignee Name   Select consignee Address Consignee Address   Select consignee Address MS JOTH STORE & FLOWER SHOP   Consigner Address Consignee Address   NO 1 CAMPRELL LANE SINGAPORE 2098B2 TEL: 6338 Containent Rocie   To Container Information Containent Rocie   1 ASIF555552   2 ASIF555552   2 ASIF555552   2 ASIF555552   2 ASIF555552   2 ASIF555552   2 ASIF555552   2 ASIF555552   2 ASIF555552   2 ASIF555552   2 ASIF555552   2 ASIF555552   2 ASIF555552   2 ASIF555552   2 ASIF555552   2 ASIF555552   3 Container Type   4 Container Type   5 No. of Package Information   Feeder Information Feeder Type   1 100   1 100   1 100   1 100   1 100   1 100   1 100   1 100   1 100   1 100   1 100   1 100   1 100   1 100   1 100   1 100   1 100   1 100   1 100   1 100                                                                                                    | t Procedure                           | NITE 0103 03122020                         | 10                 |                          |                                                                                                    |                               |                  |
| Otterhausen Please select collectorate Consignee Address Consignee Address   Select consignee Address Consignee Address MS JOTH STORE & FLOWER SHOP   Consignee Address Consignee Address MS JOTH STORE & FLOWER SHOP   Consignee Address Consignee Address MS JOTH STORE & FLOWER SHOP   Consignee Address Consignee Address MS JOTH STORE & FLOWER SHOP   Consignee Address Consignee Address MS JOTH STORE & FLOWER SHOP   NO.1 CAMPBELL LANE SINGAPORE 209882 FEL 6338 Containent Mode   Consignee Address Containent Type Sele No   Vehicle No Vehicle No Vehicle Status   1 ASIFSSSS51 20FT s8784654   2 ASIFSSSS52 20FT s445151   4 Constainer Type Sele No Vehicle No   5 Constainer No Container Type Sele No   6 Constainer No Container Type Sele No   6 ASIFSSSS52 20FT s45151   6 Condex Softed Constainer   6 Constainer No Reckage Type   6 Condex Softed Constainer   7 100 ROLLS   1 100 ROLLS   Pease select dangerous goods hazard class Pase enter flash point                                                                                                    |                                       | Port of Shipment                           |                    | Collectorate             |                                                                                                    | Shed / Location               |                  |
| Select consignee name <ul> <li>Select consignee address</li> <li>MY S/DTHI STORE &amp; FLOWER SHOP</li> </ul> Consignee Address Consignment Mode   NO.1 CAMPREEL LANE SINGAPORE 209882 TEL: 6338 Containentized     Container Information     1 ASIF555552   2 ASIF555552   2 ASIF555552   2 ASIF555552   2 ASIF555552   2 ASIF   4     Consignee Information     Consignee Modes   2 ASIF555552   2 20F1   d45151   4   5 Container Type   Seale Information     Net Weight (MT)   6:704   5   Package Information     Stable Address     Package Information     1   100   ROLLS     Constainer Type     Package Information     Package Information     Stable Address     Package Information     Package Information     Package Information     Package Information     Package Information     Package Type   1 100     Routing Type   Package Type   1 100     Package Type   Package Type   Package Type     Package Type                                                                                                    |                                       |                                            |                    |                          |                                                                                                    |                               | inal             |
| Select consignee name <ul> <li>Select consignee address</li> <li>MY S JOTHI STORE &amp; FLOWER SHOP</li> </ul> Consignee Address Consignment Mode   NO.1 CAMPREEL LANE SINGAPORE 209882 TEL: 6338 Containentized   Container Information   SNo. Container No   Container Type Seal No   Vehicle No Vehicle Status   1 ASIF555552   20F1 sti794654   2 ASIF555552   20F1 sti794654   4 Container Type   6:704 Vehicle No   Constainer Time Net Weight (MT)   6:704 Container Type   Package Information   Store Package Type   1 100   ROLLS Fash point (Optional)   Please enter flash point Please enter flash point                                                                                                    |                                       |                                            |                    |                          |                                                                                                    |                               |                  |
| Consigner Address       Consignment Mode         ND.1 CAMPBELL LANE SINGAPORE 209882 TEL: 6338       Containerized         Image: Container Information       Container Type       Seal No       Vehicle No       Vehicle Status         1       ASIF5555551       20FT       st8784654           2       ASIF555552       20FT       d45151           4       Consignment Mode             5       ASIF555552       20FT       d45151            6       Container Type       Net Weight (MT)       6 <td></td> <td>Consignee Name</td> <td></td> <td>Consignee Address</td> <td></td> <td>Consignor Name</td> <td></td>                                                                                                    |                                       | Consignee Name                             |                    | Consignee Address        |                                                                                                    | Consignor Name                |                  |
| NO.1 CAMPBELL LANE SINGAPORE 209882 TEL: 6338 Containerized   Image: container hologenation Seel No Vehicle No Vehicle Status   1 ASIFS55551 20FT 68784654    2 ASIFS55552 20FT d45151    4 Sindow Sindow                                                                                                    |                                       | Select consignee name                      | *                  | Select consignee address | *                                                                                                    | M/S JOTHI STORE & FLOWER SHOP | 2                |
| NO.1 CAMPBELL LANE SINCAPORE 209882 TEL: 6338 Containerized   Container Information Seal No Vehicle No Vehicle Status   1 ASIF555552 20FT 48784554   2 ASIF555552 20FT d45151   4 Seal No Vehicle No Vehicle Status -   2 ASIF555552 20FT d45151   5 Rockgight (MT) 6.704   6 Seal No Net Weight (MT)   6.704   7 No. of Package Package Type   1 10 ROLLS   1 100 ROLLS   Please select dangerous goods hazard class - Flash point (Optional) Please enter flash point                                                                                                    |                                       |                                            |                    |                          |                                                                                                    |                               |                  |
| SNo. Container Information   SNo. Container No   ASIF555551 20FT   aSIF55552 20FT   d45151   Cross Weight (MT) 6.704   6.704     Fackages Information     No. of Package     No. of Package   1 100     RolLS   Fash point (Optional)   Please select dangerous goods hazard class (Optional)     Please select dangerous goods hazard class                                                                                                    |                                       |                                            | 10882 TEL: 6338    |                          |                                                                                                    |                               |                  |
| 2     ASIF555552     20FT     d45151       •     •       Gross Weight (MT)     •     •       6.704     •     •       •     •     •       •     •     •       •     •     •       •     •     •       •     •     •       •     •     •       •     •     •       •     •     •       •     •     •       •     •     •       •     •     •       •     •     •       •     •     •       •     •     •       •     •     •       •     •     •       •     •     •       •     •     •       •     •     •       •     •     •       •     •     •       •     •     •       •     •     •                                                                                                    |                                       |                                            | Container          | Type Seal No             | Vehicle                                                                                                    | e No Vehicle Status           | 1                |
| Gross Weight (MT)   6.704     Brokages Information     SNo. No. of Package     No. of Package     Package Type     1 100     RolLS     Please select dangerous goods hazard class     Tease select dangerous goods hazard class     Tease select dangerous goods hazard class     Tease select dangerous goods hazard class     Tease select dangerous goods hazard class     Tease select dangerous goods hazard class                                                                                                    |                                       | 1 ASIF5555551                              | 20FT               | s8784654                 |                                                                                                    |                               |                  |
| Image: select dangerous goods hazard class       Package Type         Image: select dangerous goods hazard class       Image: select dangerous goods hazard class                                                                                                    |                                       | 2 ASIE5555552                              | 20FT               | d45151                   |                                                                                                    |                               |                  |
| 6.704     6.704     6.704     6.704     6.704     6.704     6.704     6.704     6.704     6.704     6.704     6.704     6.704     6.704     6.704     6.704     6.704     6.704     6.704     6.704     6.704     6.704     6.704     6.704     6.704     6.704     6.704     6.704     6.704     6.704     6.704     6.704     6.704     6.704     6.704     6.704     6.704     6.704     6.704     6.704     6.704     6.704     6.704     6.704     6.704     7     6.704     6.704     9     9     9     9     9     9     9     9 <td< td=""><td></td><td></td><td>2011</td><td></td><td></td><td></td><td>_</td></td<>                                                                                                    |                                       |                                            | 2011               |                          |                                                                                                    |                               | _                |
| 6.704   © Packages Information   S.No. No. of Package   1 100   ROLLS     Dangerous Goods Hazard Class (Optional)   Please select dangerous goods hazard class     T     Please enter flash point   Please enter flash point                                                                                                    |                                       |                                            |                    |                          |                                                                                                    |                               |                  |
| Dangerous Goods Hazard Class (Optional)       RoLLS         Please select dangerous goods hazard class <ul> <li>Test point (Optional)</li> <li>Please enter flash point</li> </ul>                                                                                                    |                                       |                                            |                    |                          | and the second second se |                               | \$               |
| S.No.     No. of Package     Package Type       1     100     ROLLS         Dangerous Goods Hazard Class (Optional)     Flash point (Optional)   Please select dangerous goods hazard class       Please select flash point                                                                                                    |                                       | 0.704                                      |                    | *                        | 0.704                                                                                                    |                               | •                |
| 1     100     ROLLS       Dangerous Goods Hazard Class (Optional)     Flash point (Optional)       Please select dangerous goods hazard class <ul> <li>Please enter flash point</li> <li>Please enter flash point</li> <li>Please enter fl</li></ul>                                                                                                    |                                       | Packages Information                       |                    |                          |                                                                                                    |                               |                  |
| Dangerous Goods Hazard Class (Optional)     Flash point (Optional)       Please select dangerous goods hazard class <ul> <li>Please enter flash point</li> <li>Please enter flash point</li> </ul>                                                                                                    |                                       | S.No. No. of Package                       | Pa                 | ckage Type               |                                                                                                    |                               |                  |
| Please select dangerous goods hazard class                                                                                                    |                                       | 1 100                                      | RC                 | DLLS                     |                                                                                                    |                               |                  |
| Please select dangerous goods hazard class                                                                                                    |                                       |                                            |                    |                          |                                                                                                    |                               |                  |
|                                                                                                    |                                       |                                            |                    |                          |                                                                                                    |                               |                  |
| Marks                                                                                                    |                                       |                                            |                    |                          | . Rose errer hash polit                                                                                                    |                               |                  |
|                                                                                                    |                                       | Marks                                      |                    |                          |                                                                                                    |                               |                  |
| Nil Nil Nil                                                                                                    |                                       | Nil Nil Nil Nil                            |                    |                          |                                                                                                    |                               |                  |

Figure 11

- Provide the valid:
  - Collectorate o Consignee Name o Consignee Address
     Dangerous Goods Hazard
     Class o Flash Point
  - Marks
- Data fields in the "Consignment Information" section may vary according to the selected Collectorate and Consignment Mode.
- If the Consignment Mode is "Air", "the UOM of "Gross Weight" and "Net Weight" will be "KG", otherwise the UOM will be "MT".
- viii. Click on "Save" to save the Single Declaration. Click on "Save & Proceed" to save the Single Declaration and proceed to the next step. Upon clicking on save & proceed, "Financial Information" interface will appear.

| Search anything                                     |                                                         |                  |                               |           | ⑧ 5552 ₽ E PSW User                                                                                            | TR    |
|-----------------------------------------------------|---------------------------------------------------------|------------------|-------------------------------|-----------|----------------------------------------------------------------------------------------------------|-------|
| ingle Declaration                                   |                                                         |                  |                               |           |                                                                                                    |       |
| ome / Single Declaration / Create                   | Single Declaration /                                    |                  |                               |           |                                                                                                    |       |
| tep 2 of 6<br>llease complete all the steps to file | e a single declaration. All fields are mandatory except | t the ones marke | d as <b>Optional</b> .        |           | Back Save Save & Proc                                                                                          | eed O |
| onsignment Information                              |                                                         |                  |                               |           |                                                                                                    |       |
| nancial Information                                 | Currency                                                |                  | Exchange Rate                 |           | Delivery Term                                                                                                  |       |
| ommodity Information                                | Please select currency                                  | •                | 0                             | \$        | Select Delivery Term                                                                                           | 1     |
| ocuments                                            |                                                         |                  |                               |           |                                                                                                    |       |
| view And Validate                                   | Invoice Number                                          |                  | Invoice Date                  |           | Bank Name                                                                                                    |       |
|                                                     | Invoice Number                                          |                  | day-month-year                | 8         | Please select bank name                                                                                        |       |
| yment Procedure                                     |                                                         |                  |                               |           |                                                                                                    |       |
|                                                     | IBAN                                                    |                  | Mode of Payment               |           | Financial Instrument No                                                                                        |       |
|                                                     | Please select IBAN                                      | *                | Please select Mode of Payment | *         | Enter Financial Instrument number or select fro                                                                | 9     |
|                                                     |                                                         |                  |                               |           | + /                                                                                                    | Add   |
|                                                     |                                                         |                  | the second second             | 1000 - 50 | and a second second second second second second second second second second second second second second second |       |
|                                                     | S No. Financial Instrument No                           | Mode Of          | Payment Consignee Name        | Consign   | or Name Total Value                                                                                            |       |
|                                                     |                                                         |                  |                               |           | No records available                                                                                           |       |
|                                                     | 4                                                       |                  |                               |           |                                                                                                    |       |
|                                                     | FOB                                                     |                  | Freight                       |           | CFR                                                                                                    |       |
|                                                     | 0                                                       | ÷                | 0                             | ÷         | 0                                                                                                    |       |
|                                                     |                                                         |                  |                               |           |                                                                                                    |       |
|                                                     | Insurance (Optional)                                    |                  | Landing Charges               |           | Other Charges (Optional)                                                                                       |       |
|                                                     | 0                                                       | \$ 96            | 0                             | ÷ 🙆 %     | 0                                                                                                    | 3     |
|                                                     |                                                         |                  |                               |           |                                                                                                    |       |
|                                                     | Assessed Value (PKR)                                    |                  |                               |           |                                                                                                    |       |
|                                                     | 0                                                       | Ŧ                |                               |           |                                                                                                    |       |

Figure 12

### **Step 2: Financial Information**

ix. To add a financial instrument, select the following:

o Currency o Delivery Term o Bank Name o IBAN o Mode of Payment o Financial Instrument No. o Invoice Number (Optional) o Invoice Date (Optional)

- Once the currency is selected, "Exchange Rate" will be fetched automatically.
- Trader/Customs Agent will be able to select from only those banks which are associated with the user profile.
- The option "Mode of Payment" will only show the authorized payment modes available to the user.
- In case of "Open Account", Financial Instrument association is not required.
- Input the "Financial Instrument No." or click on the search icon of the field labelled as "Financial Instrument No".

| Search anything                                        |            |                                       |                                     |                |                     | © 5552 ₽ ₽ PSW          | / User 💌 |
|--------------------------------------------------------|------------|---------------------------------------|-------------------------------------|----------------|---------------------|-------------------------|----------|
| Declaration                                            | Declarati  | on /                                  |                                     |                |                     |                         |          |
| <b>: of 6</b><br>complete all the steps to file a sing | le declari | ation. All fields are mandatory excep | ot the ones marked as <b>Optior</b> | al             |                     | O Back 🗃 Save Save      |          |
| nr Search Financial Instrument                         | *          | Unique Identification No              | Consignee Name                      | Consignor Name | Total Invoice Value | Remaining Invoice Value | с        |
| er                                                     | Ĩ          | DIB-IMP-000004-22022022               | Trader abc                          | New Supplier   | 4,500.0000          | 4,500.0000              | U        |
|                                                        |            |                                       |                                     |                |                     |                         |          |
| Close                                                  | 4          |                                       |                                     |                |                     |                         |          |

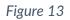

- Select the Financial Instrument No. from the "Financial Instrument Selection" interface.
- User can also view the details of a Financial Instrument at the time of selection of Financial Instrument by clicking on "View" option from the "Action" tab of "Financial Instrument Selection" interface.

| Trader NTN Trader Name |                                                             |                        | Trader IBA | N             |                   | Mode Of Payr | ment           |                 |    |
|------------------------|-------------------------------------------------------------|------------------------|------------|---------------|-------------------|--------------|----------------|-----------------|----|
| 0656564                |                                                             | Raees Ahmed            |            |               | 0000001040001740  |              | Contract/Colle |                 |    |
| Financial Instrume     | ent Unique No.                                              | Status                 |            | Advance P     | ayment %          |              | Document Ag    | ainst Payment % |    |
| DIB-IMP-000002-        | 16052022                                                    | Active                 |            | 50            |                   |              | 25             |                 |    |
| Documnet Agains<br>25  | t Acceptance %                                              | Days<br>10             |            | Total Perce   | entage            |              |                |                 |    |
| 25                     |                                                             | 10                     |            | 100           |                   |              |                |                 |    |
| Payment Inform         | mation                                                      |                        |            |               |                   |              |                |                 |    |
| Beneficiary Name       |                                                             | Beneficiary IBAN       |            | Beneficiary   | / Address         |              | Beneficiary Co | ountry          |    |
| John Doe               |                                                             | PK35ASCM000012123      | 4567890    | Street 4, T   | own C, Lahore     |              | Pakistan       |                 |    |
| Exporter Name          |                                                             | Exporter Address       |            | Exporter C    | ountry            |              | Port Of Shipm  | nent            |    |
| New Supplier           |                                                             | Block C, Dubai Downto  | oan, UAE   | France        |                   |              | Anaa           |                 |    |
| Delivery Term          |                                                             | Financial Instrument V | alue       |               | strument Currency |              | Exchange Rat   | e               |    |
| Cost And Freight       | (CFR)                                                       | 100000                 |            | United Sta    | tes Dollar        |              | 160            |                 |    |
| LC/Contract No.        |                                                             | Balance                |            |               |                   |              |                |                 |    |
| 2009LCS2004800         | PK                                                          | 96355                  |            |               |                   |              |                |                 |    |
| Item Information       | on                                                          |                        |            |               |                   |              |                |                 |    |
| HS Code                | Description                                                 | Quantity               | UOM        |               | Country Of Origin | Sample       |                | Sample Value    |    |
| 0401.1000              | -FOR WEAVING<br>FABRICS OF A WIDTH<br>NOT EXCEEDING<br>30CM | 5                      | KG         |               | China             | Y            |                | 100000          |    |
| 0401.1000              | -FOR WEAVING<br>FABRICS OF A WIDTH<br>NOT EXCEEDING<br>30CM | 2                      | KG         |               | China             | N            |                | 0               |    |
| ж. <b>К</b> 1          | н                                                           |                        |            |               |                   |              |                | 1 - 2 of 2 it   | er |
| Financial Trans        | action Information                                          |                        |            |               |                   |              |                |                 |    |
| Intended Paymen        | t Date                                                      | Final Date of Shipmen  |            | Transport     | Document Date     |              | Expiry Date    |                 |    |
| 20221030               |                                                             | 20221231               |            | 20221030      |                   |              | 20221231       |                 |    |
| Declaration Inf        | ormation                                                    |                        |            |               |                   |              |                |                 |    |
| Declaration Numbe      | r                                                           |                        |            | Total Declare | d Value           |              |                |                 |    |
|                        |                                                             |                        |            |               |                   |              |                |                 |    |

### Figure 14 •

Click on "Add" button to add the Financial Instrument.

| Search anything                            |                                                                                                    |                                        |                                                                                                    |                                | © 4967 🗧                                                                      | PSW User -                              |
|--------------------------------------------|----------------------------------------------------------------------------------------------------|----------------------------------------|----------------------------------------------------------------------------------------------------|--------------------------------|-------------------------------------------------------------------------------|-----------------------------------------|
| Declaration                                |                                                                                                    |                                        |                                                                                                    |                                |                                                                               |                                         |
| Single Declaration / Create Sin            | ngle Declaration /                                                                                                    |                                        |                                                                                                    |                                |                                                                               |                                         |
| of 6<br>complete all the steps to file a : | single declaration. All fields are mandatory except the                                                                              | ones marked as Optional.               |                                                                                                    |                                | O Back D                                                                      | Save Save & Proceed                     |
| ment Information                           |                                                                                                    |                                        |                                                                                                    |                                |                                                                               |                                         |
| Information                                | Currency                                                                                                    |                                        | Exchange Rate                                                                                                   |                                | Delivery Term                                                                 |                                         |
| dity Information                           | United States Dollar                                                                                                    | *                                      | 178                                                                                                    | \$                             | Cost And Freight (CFR)                                                        |                                         |
| ents                                       |                                                                                                    |                                        |                                                                                                    |                                |                                                                               |                                         |
| And Validate                               | Invoice Number                                                                                                    |                                        | Invoice Date                                                                                                    | 1                              | Bank Name                                                                     |                                         |
| t Procedure                                | Invoice Number                                                                                                    |                                        | day-month-year                                                                                                  |                                | Al Baraka Bank (Pakistan) Ltd                                                 |                                         |
| recedure                                   |                                                                                                    |                                        |                                                                                                    |                                | Financial Instrument No                                                       |                                         |
|                                            | IBAN                                                                                                    |                                        | Mode of Payment                                                                                                 |                                |                                                                               |                                         |
|                                            | Please select IBAN                                                                                                    | •                                      | Please select Mode of Payment                                                                                   | ¥                              | Enter Financial Instrument numb                                               | + Add                                   |
|                                            | Please select IBAN<br>5 No. Financial Instrument No                                                                                  | Mode Of Payment                        | Please select Mode of Payment.                                                                                  | *<br>Consignor Name            | Enter Financial Instrument numb                                               |                                         |
|                                            |                                                                                                    |                                        | Consignee Name                                                                                                  |                                |                                                                               | + Add                                   |
|                                            | S No. Financial Instrument No                                                                                                    | Mode Of Payment                        | Consignee Name<br>BAMI KHAN FLOUR & GENERAL                                                                     | Consignor Name                 | Total Value                                                                   | + Add<br>Remaining Value                |
|                                            | S No. Financial Instrument No                                                                                                    | Mode Of Payment<br>Contract/Collection | Consignee Name<br>BAMI KHAN FLOUR & GENERAL                                                                     | Consignor Name<br>New Supplier | Total Value                                                                   | + Add<br>Remaining Value                |
|                                            | S No. Financial Instrument No<br>DIB-IMP-000002-16052022                                                                             | Mode Of Payment                        | Consignee Name<br>BAMI KHAN FLOUR & GENERAL<br>MILLS (PRIVATE)LIMITED                                           | Consignor Name                 | Total Value<br>100,000,0000                                                   | + Add<br>Remaining Value                |
|                                            | 5 No. Financial Instrument No 1 DIB-IMP-000002-16052022                                                                              | Mode Of Payment<br>Contract/Collection | Consignee Name<br>BAMI KHAN FLOUR & GENERAL<br>MILLS (PRIVATE)UMITED<br>Freight USD                             | Consignor Name<br>New Supplier | Total Value<br>100,000.0000<br>CFR USD                                        | + Add<br>Remaining Value                |
|                                            | S No. Financial Instrument No<br>DIB-IMP-000002-16052022<br>FOB USD<br>276                                                           | Mode Of Payment<br>Contract/Collection | Consignee Name<br>BAM IGHAN FLOUR & GENERAL<br>MILLS (PRIVATE)UMITED<br>Freight USD<br>0                        | Consignor Name<br>New Supplier | Total Value<br>100,000,0000<br>CFR USD<br>276                                 | + Add<br>Remaining Value                |
|                                            | S No.     Financial Instrument No       1     DIB-IMP-000002-16052022           FOB USD     276       Insurance USD (Optional)     0 | Mode Of Payment<br>Contract/Collection | Consignee Name<br>BAMI KHAN FLOUR & GENERAL<br>MILLS (PRIVATE)UMITED<br>Freight USD<br>0<br>Landing Charges USD | Consignor Name<br>New Supplier | Total Value<br>100,000.0000<br>CFR USD<br>276<br>Other Charges USD (Optional) | + Add<br>Remaining Value<br>96,355.0000 |
|                                            | S No. Financial Instrument No<br>DIB-IMP-000002-16052022<br>FOB USD<br>276<br>Insurance USD (Optional)                               | Mode Of Payment<br>Contract/Collection | Consignee Name<br>BAMI KHAN FLOUR & GENERAL<br>MILLS (PRIVATE)UMITED<br>Freight USD<br>0<br>Landing Charges USD | Consignor Name<br>New Supplier | Total Value<br>100,000.0000<br>CFR USD<br>276<br>Other Charges USD (Optional) | + Add<br>Remaining Value                |

Figure 15

- The added financial instrument can now be seen in the financial instrument grid.
- To remove a financial instrument, click on the delete icon in the financial instrument grid.
- User can only associate one Financial Instrument in an Import Single Declaration.
- Input the following where applicable:
  - o FOB Value o Freight Value o CFR Value o Insurance Value

insurance value

or % o Landing

Charges or  $\% \ o$ 

Other Charges

- Click on "Save" to save the Single Declaration. Click on "Save & Proceed" to save the Single Declaration and proceed to the next step.
- Upon clicking on save & proceed, "Commodity Information" interface will appear.

### Step 3: Commodity Information

| Search anything                                          |                        |                            |                                    |              |                      | <b>③</b> 555 | 52 🖉 - 🛓 PSW User 🕶 | TR -    |
|----------------------------------------------------------|------------------------|----------------------------|------------------------------------|--------------|----------------------|--------------|---------------------|---------|
| Single Declaration<br>Home / Single Declaration / Create | Single Declaration /   |                            |                                    |              |                      |              |                     |         |
| Step 3 of 6<br>Please complete all the steps to file     | e a single declaration | n. All fields are mandator | y except the ones marked a         | as Optional. |                      |              | Back Proce          | ed O    |
| Consignment Information                                  | ÷                      | 🖻   🏛                      |                                    |              |                      |              |                     |         |
| Financial Information                                    | 🥵 List o               | of Commodities             |                                    |              |                      |              | + Add co            | mmodity |
| Commodity Information                                    | S.No.                  | HS Code                    | Product Code                       | Quantity     | Unit Price           | Total Value  | Import Value (PKR)  | Ac      |
| Documents                                                |                        |                            |                                    |              | No records available |              |                     | -       |
| Review And Validate                                      |                        |                            |                                    |              |                      |              |                     | +       |
| Payment Procedure                                        |                        | » н 15                     | <ul> <li>items per page</li> </ul> |              |                      |              | 0 - 0 of (          | 0 items |

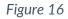

x. In this step, the user provides commodity details. Click on "Add Commodity" option to add the commodities. Upon clicking on the option, "Add Commodity" interface will appear.

| Search anything                                                 |                                                                              |                    | (③ 4967 🖉 → 🛓 PSW User → TR |
|-----------------------------------------------------------------|------------------------------------------------------------------------------|--------------------|-----------------------------|
| Single Declaration<br>Home / Single Declaration / Create Single | e Declaration /                                                              |                    |                             |
| Step 3 of 6<br>Please complete all the steps to file a sin      | gle declaration. All fields are mandatory except the ones marked as <b>C</b> | Optional.          | C Back Proceed C            |
| Consignment Information                                         | K Back to Commodities List 🗧 🛄 🖹 💼                                           |                    |                             |
| Financial Information                                           | General Information                                                          |                    | •                           |
| Commodity Information                                           |                                                                              |                    |                             |
| Documents                                                       | HS Code                                                                      | Tariff Description |                             |
| Review And Validate                                             | Please enter HS code • Q                                                     |                    |                             |
| Payment Procedure                                               | Declared Description                                                         |                    |                             |
|                                                                 | Please enter declared description                                            |                    |                             |
|                                                                 | Valuation Rulings                                                            |                    |                             |
|                                                                 | Select from List                                                             | q                  |                             |
|                                                                 | Duty & Taxes Information                                                     |                    | ~                           |
|                                                                 | SROs / Exemptions                                                            |                    | •                           |
|                                                                 |                                                                              |                    | Save                        |

Figure 17

xi. Commodity addition interface includes the following sections:

### "General Information" Section:

- In this section, the user provides general information of the consignment goods i.e., HS Code, Product Code, Declared Description.
- Upon entering the "HS Code", the relevant "Tariff Description" is fetched automatically. Similarly, when the user selects relevant "Product Code", the "Product Description" is fetched automatically.

| Search anything                                         |                                                                 |                                               |                                   |
|---------------------------------------------------------|-----------------------------------------------------------------|-----------------------------------------------|-----------------------------------|
| Single Declaration                                      | gle Declaration /                                               |                                               |                                   |
| itep 3 of 6<br>Nease complete all the steps to file a s | ingle declaration. All fields are mandatory except the ones mar | ked as <b>Optional</b> .                      | Back Proceed                      |
| onsignment Information                                  | < Back to Commodities List                                      | lla -                                         |                                   |
| inancial Information                                    | General Information                                             |                                               | •                                 |
| Commodity Information                                   |                                                                 |                                               |                                   |
| locuments                                               | HS Code                                                         | Product Code                                  | Product Description               |
| leview And Validate                                     | 1006.1090 • Q                                                   | 0000 RICE: in the husk (paddy or rough), othe | Selected product code description |
| ayment Procedure                                        | Tariff Description                                              |                                               |                                   |
|                                                         | OTHER                                                           |                                               |                                   |
|                                                         | Declared Description                                            |                                               |                                   |
|                                                         | Please enter declared description                               |                                               |                                   |
|                                                         | Valuation Rulings                                               |                                               |                                   |
|                                                         | Select from List                                                | Q                                             |                                   |
|                                                         | Duty & Taxes Information                                        |                                               | •                                 |
|                                                         | SROs / Exemptions                                               |                                               | •                                 |
|                                                         |                                                                 |                                               | Save                              |

### Figure 18

• Once the aforementioned information is provided by the user, the names of the concerned regulatory departments will be displayed under the sub-section titled as "Regulatory Departments".

Note: Product Code refers to the 4-digit code which defines the regulatory requirements associated with a specific product.

| Search anything                                               |                                                                       |                                                 |                                                         |
|---------------------------------------------------------------|-----------------------------------------------------------------------|-------------------------------------------------|---------------------------------------------------------|
| Single Declaration<br>Home / Single Declaration / Create Sing | ale Declaration /                                                     |                                                 |                                                         |
| Step 3 of 6                                                   | ingle declaration. All fields are mandatory except the ones marked as | Optional.                                       | Sack Proceed S                                          |
| Consignment Information                                       | < Back to Commodities List 🗧 🗰 🗈 📫                                    |                                                 |                                                         |
| Financial Information                                         | General Information                                                   |                                                 | ^                                                       |
| Commodity Information                                         |                                                                       |                                                 |                                                         |
| Documents                                                     | HS Code                                                               | Product Code                                    | Product Description                                     |
| Review And Validate                                           | 1006.1090 - Q                                                         | 0000 RICE: in the husk (paddy or rough), othe * | RICE: in the husk (paddy or rough), other than seed for |
| Payment Procedure                                             | Tariff Description                                                    |                                                 |                                                         |
|                                                               | OTHER                                                                 |                                                 |                                                         |
|                                                               | Declared Description                                                  |                                                 |                                                         |
|                                                               | Rice                                                                  |                                                 |                                                         |
|                                                               | Valuation Rulings                                                     |                                                 |                                                         |
|                                                               | Select from List                                                      | 9                                               |                                                         |
|                                                               |                                                                       |                                                 |                                                         |
|                                                               | S Regulatory Departments                                              |                                                 |                                                         |
|                                                               | 1 Department of Plant Protection                                      |                                                 | *                                                       |
|                                                               | Duty & Taxes Information                                              |                                                 | ¥ :                                                     |
|                                                               | SROs / Exemptions                                                     |                                                 | •                                                       |
|                                                               | OGA's Required Information                                            |                                                 | •                                                       |
|                                                               |                                                                       |                                                 | Save                                                    |

Figure 19

"Duty and Taxes Information" Section:

| Search anything                                                      |                                                         |                                         |                                                     |    |                                |
|----------------------------------------------------------------------|---------------------------------------------------------|-----------------------------------------|-----------------------------------------------------|----|--------------------------------|
| Single Declaration<br>Home / Single Declaration / Create Single Decl | claration /                                             |                                         |                                                     |    |                                |
| Step 3 of 6<br>Please complete all the steps to file a single de     | declaration. All fields are mandatory except the ones m | narked as Optional.                     |                                                     |    | C Back Proceed C               |
| Consignment Information                                              | K Back to Commodities List ₽                            | ۵.                                      |                                                     |    |                                |
| Financial Information                                                | General Information                                     |                                         |                                                     |    | •                              |
| Commodity Information                                                | Duty & Taxes Information                                |                                         |                                                     |    | *                              |
| Documents                                                            |                                                         |                                         |                                                     |    |                                |
| Review And Validate                                                  | Unit Of Measure (Assessment Purpose)                    | Quantity (Assessment Purpose)           | Unit Of Measure (Statistical Purpose)               |    | Quantity (Statistical Purpose) |
| Payment Procedure                                                    | u                                                       | 0                                       | (Optional)     Please select Unit Of Measure (Stati | *  | 0                              |
|                                                                      |                                                         |                                         | FIEBSE SERGEL OTHE OF HIGGING (Jacobi               |    |                                |
|                                                                      | Unit Of Measure (International Traded)                  | Quantity (International Traded) (Option | nal) Unit Value (USD)                               |    | Total Value                    |
| 1                                                                    | (Optional)                                              | 0                                       | • 0                                                 | \$ | 0 \$                           |
|                                                                      | Please select Unit Of Measure (Inter *                  |                                         |                                                     |    |                                |
|                                                                      | Import Value (PKR)                                      | Unit Value (As per invoive)             | Item Import Type                                    |    | Origin                         |
|                                                                      | 0                                                       | 0                                       | Item Import Type                                    | •  | Origin                         |
|                                                                      |                                                         |                                         |                                                     |    |                                |
|                                                                      |                                                         |                                         |                                                     |    |                                |
|                                                                      | SROs / Exemptions                                       |                                         |                                                     |    | v                              |
|                                                                      |                                                         |                                         |                                                     |    | Save                           |
| l l                                                                  |                                                         |                                         |                                                     |    |                                |

Figure 20

- Provide the following details:
  - a. Quantity (Assessment Purpose)
  - b. Quantity (Statistical Purpose)
  - c. Unit Of Measure (International Traded)
  - d. Quantity (International Traded)
  - e. Unit Value (Selected Currency)
  - f. Total Value
  - g. Import Value (PKR)
  - h. Unit Value (As per invoice)
  - i. Item Import Type
  - j. Origin

### "SROs/Exemptions" Section:

| Search anything                                              |                                              |                                                |                    |        |        | L PSW User * TR   |
|--------------------------------------------------------------|----------------------------------------------|------------------------------------------------|--------------------|--------|--------|-------------------|
| Single Declaration<br>Home / Single Declaration / Create Sin | gle Declaration /                            |                                                |                    |        |        |                   |
| Step 3 of 6<br>Please complete all the steps to file a s     | single declaration. All fields are mandatory | <pre>/ except the ones marked as Optiona</pre> | əl.                |        |        | O Back Proceed O  |
| Consignment Information                                      | < Back to Commodities List                   | 🛤 🖬 🛍                                          |                    |        |        |                   |
| inancial Information                                         | General Information                          |                                                |                    |        |        | ^                 |
| Commodity Information                                        | Duty & Taxes Information                     |                                                |                    |        |        | ~                 |
| locuments<br>leview And Validate                             | SROs / Exemptions                            |                                                |                    |        |        | ~                 |
| layment Procedure                                            |                                              |                                                |                    |        |        | Q, SRO Attachment |
|                                                              | Order No                                     | Serial                                         | Description        | Duties | Action |                   |
|                                                              |                                              |                                                | No records availab | de     |        | A                 |
|                                                              | 4                                            |                                                |                    |        |        | •                 |
|                                                              | OGA's Required Information                   |                                                |                    |        |        | ~                 |
|                                                              |                                              |                                                |                    |        |        | Save              |

Figure 21

• To add the "SROs/Exemptions", click on the "SRO Attachment" option. "SRO/ Exemptions" interface will appear.

| SI SRO Selection      |                            |                      |                                                                                                    |                                                                             |
|-----------------------|----------------------------|----------------------|----------------------------------------------------------------------------------------------------|-----------------------------------------------------------------------------|
| co Filters            | SRO Exemptions             |                      |                                                                                                    | Search Q                                                                    |
| nm SRO Duty           | Order No                   | Serial               | Description                                                                                                    | Duties                                                                      |
| ai I. Additional Sale | Search 121(0/2014          | 472(1)               | The transit goods which are carried under the<br>Customs transit shall not be subject to<br>payment of import or export duties and taxes<br>provided the activities are in conformity with<br>these rules |                                                                             |
| n F                   | 367(1)/2013 dated 08-05-20 | 13 -                 | for registered service providers importing<br>goods for their in-house business use or for<br>furtherance of their taxable activity and not<br>intended for further supply                                | -VAT @ 0 %                                                                  |
|                       | 378(1)2021                 | 0                    | Deferred Payments                                                                                                    | -ACD @ 0 % -CD @ 0 % -CED @ 0 % -IT @ (<br>% -ST @ 0 % -VAT @ 0 %           |
|                       | 9901.0000                  | 1                    | Goods Imported By Various Agencies Of The<br>United Nations Under The United Nations<br>(Privileges Andimmunities) Act 19480X Of<br>1948), As Certified By The Ministry Of Foreign<br>Affairs,            | -ACD @ 0 % -CD @ 0 % -IT @ 0 % -RD @ 0<br>% -ST @ 0 % -SVT @ 0 % -VAT @ 0 % |
|                       | CGO 5 of 2013              | 1                    | Exemption to US/ISAF/NATO transit consignments to Afghanistan                                                                                                    | -ACD @ 0 % -CD @ 0 % -CED @ 0 % -IT @ (<br>% -RD @ 0 % -ST @ 0 % -VAT @ 0 % |
|                       | 4                          |                      |                                                                                                    | •                                                                           |
| Cle                   | × • 1 2 •                  | H 5 T items per page |                                                                                                    | 1 - 5 of 7 items                                                            |

### Figure 22

- Select the "SRO Duty" and click on "Search".
- Select the relevant SRO from "SRO Exemptions" interface.
- The added SRO/Exemption will be displayed in the "SROs/Exemptions" section.
- To remove an SRO/Exemption, click on the delete icon under "Action" column in the SRO/Exemption grid.

| ■ Search anything                                            |                                              |                                    |                                                                                                    |        |             | TR -    |
|--------------------------------------------------------------|----------------------------------------------|------------------------------------|----------------------------------------------------------------------------------------------------|--------|-------------|---------|
| Single Declaration<br>Home / Single Declaration / Create Sin | gle Declaration /                            |                                    |                                                                                                    |        |             |         |
| Step 3 of 6<br>Please complete all the steps to file a s     | single declaration. All fields are mandatory | except the ones marked as Optional |                                                                                                    |        | O Back Pri  | oceed 🛇 |
| Consignment Information                                      | C Back to Commodities List                   | 🗢 📰 🗈 💷                            |                                                                                                    |        |             |         |
| Financial Information                                        | General Information                          |                                    |                                                                                                    |        |             | ^       |
| Commodity Information                                        | Duty & Taxes Information                     |                                    |                                                                                                    |        |             | •       |
| Documents                                                    | SROs / Exemptions                            |                                    |                                                                                                    |        |             | v       |
| Review And Validate                                          |                                              |                                    |                                                                                                    |        |             |         |
| Payment Procedure                                            |                                              |                                    |                                                                                                    |        | ्, SRO Atta | schment |
|                                                              | Order No                                     | Serial                             | Description                                                                                                    | Duties | Action      |         |
|                                                              | 1210)/2014                                   | 472(1)                             | The transit goods which are carried<br>under the Customs transit shall not<br>be subject to payment of import or<br>export duties and taxes provided<br>the activities are in conformity with<br>these rules |        |             | *       |
|                                                              | 4                                            |                                    |                                                                                                    |        |             | •       |
|                                                              | OGA's Required Information                   |                                    |                                                                                                    |        |             | *       |
|                                                              |                                              |                                    |                                                                                                    |        |             | Save    |
|                                                              |                                              |                                    |                                                                                                    |        |             |         |
|                                                              |                                              |                                    |                                                                                                    |        |             |         |

Figure 23

### "OGA's Required Information" Section:

• This section is displayed only if there are any regulatory requirements against the declared HS Codes in the Single Declaration.

|                                                             |                                                          |                                                                                                    | ◎ 6452 🖉 - 💄 PSW User - TR -                                                                                                    |
|-------------------------------------------------------------|----------------------------------------------------------|----------------------------------------------------------------------------------------------------|----------------------------------------------------------------------------------------------------|
| Declaration /                                               |                                                          |                                                                                                    |                                                                                                    |
| gle declaration. All fields are mandatory except the ones r | marked as Optiona                                        | al.                                                                                                    | Sack Proceed S                                                                                                    |
| K Back to Commodities List                                  | ) In                                                     |                                                                                                    |                                                                                                    |
| General Information                                         |                                                          |                                                                                                    | •                                                                                                    |
| Duty & Taxes Information                                    |                                                          |                                                                                                    | •:                                                                                                    |
| SROs / Exemptions                                           |                                                          |                                                                                                    | ×                                                                                                    |
| OGA's Required Information                                  |                                                          |                                                                                                    | •                                                                                                    |
| Purpose of Import                                           |                                                          | Treatment Abroad                                                                                                    | Treatment Local                                                                                                    |
| Please select purpose of import                             | •                                                        | Please select treatment abroad                                                                                                    | Please select treatment local                                                                                                    |
| Dosage (Optional)                                           |                                                          | Total Consumption of Fumigant (Optional)                                                                                                    | Name of Fumigant <i>(Optional)</i>                                                                                                    |
| Please select dosage                                        |                                                          | Please select total consumption of fumigant                                                                                                    | Please select name of fumigant                                                                                                    |
| Date of Fumigant (Optional)                                 |                                                          |                                                                                                    |                                                                                                    |
| day-month-year                                              | <b>C</b>                                                 |                                                                                                    |                                                                                                    |
|                                                             |                                                          |                                                                                                    | Get Documentary Requirement                                                                                                    |
|                                                             |                                                          |                                                                                                    | Save                                                                                                    |
|                                                             | le declaration. All fields are mandatory except the ones | le declaration. All fields are mandatory except the ones marked as Options<br>C Rack to Commodifies List C IIII C IIIIC<br>General Information<br>Duty & Taxes Information<br>SROs / Exemptions<br>OGA's Required Information<br>Purpose of Import<br>Please select purpose of Import<br>Please select docsage<br>Date of Fumigant (Optional) | lee declaration. All fields are mandatory except the ones marked as Optional.          Image: Commodities List       Image: Commodities List |

Figure 24

• The fields in the section "OGA's Required Information" varies depending on the regulatory body and HS Codes. User shall provide the required data and click on the "Get Documentary Requirements" option and the requisite documents will appear in the "Required Documents" section for uploading.

### "OGA's Required Documents" Section:

- This section enlists the documents (if any) required by OGAs.
- Click on the Upload icon to upload the relevant document.

| Search anything                                                    |                                                                           |         |                  |
|--------------------------------------------------------------------|---------------------------------------------------------------------------|---------|------------------|
| Single Declaration<br>Home / Single Declaration / Create Single De | claration /                                                               |         |                  |
| Step 3 of 6<br>Please complete all the steps to file a single i    | declaration. All fields are mandatory except the ones marked as Optional. |         | O Back Proceed O |
| Consignment Information                                            | K Back to Commodities List 😰 📰 🖻 🏛                                        |         |                  |
| Financial Information                                              | General information                                                       |         | *                |
| Commodity Information                                              | Duty & Taxes Information                                                  |         | *                |
| Documents                                                          | SROs / Exemptions                                                         |         |                  |
| Review And Validate                                                | OGA's Required Information                                                |         |                  |
| Payment Procedure                                                  | Required Documents                                                        |         | ~<br>~           |
|                                                                    | Document Name                                                             | Actions |                  |
|                                                                    | + Commercial Invoice                                                      | 1       | *                |
|                                                                    | + DPP Import Permit                                                       | ±       |                  |
|                                                                    | +. Valid Phytosanitary Certificate from the country of Export             | 1       |                  |
|                                                                    |                                                                           |         | Save             |

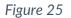

Note: Documents shall only be in PDF or jpeg file format.

xii. Click on "Save" button to add the commodity. The "Commodity Information" interface will display the added commodity information along with the edit, item structure, attach quota and remove options. The user can add multiple commodities by following the same method as described above.

| Search anything                                             |                         |                         |                                   |          |            |             |                    | • 💄 PSW User • TR • |
|-------------------------------------------------------------|-------------------------|-------------------------|-----------------------------------|----------|------------|-------------|--------------------|---------------------|
| Single Declaration<br>Home / Single Declaration / Create Si | ngle Declaration /      |                         |                                   |          |            |             |                    |                     |
| Step 3 of 6<br>Please complete all the steps to file a      | single declaration. All | fields are mandatory ex | cept the ones marked as <b>Op</b> | tional.  |            |             |                    | Back Proceed        |
| Consignment Information                                     | t Information           |                         |                                   |          |            |             |                    |                     |
| Financial Information                                       | g List o                | f Commodities           |                                   |          |            |             |                    | + Add commodity     |
| Commodity Information                                       | S.No.                   | HS Code                 | Product Code                      | Quantity | Unit Price | Total Value | Import Value (PKR) | Action              |
| Documents                                                   | 1                       | 0101.2100               |                                   | 10 u     | USD 1      | USD 10      | PKR 1780           | S (2   ±   )        |
| Review And Validate                                         | 4                       |                         |                                   |          |            |             |                    | •                   |
| Payment Procedure                                           | н 4                     | 1 + +                   | 15 • items per page               |          |            |             |                    | 1 - 1 of 1 items    |

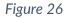

- xiii. To remove a commodity, click on the delete icon under the "Action Tab" in the added commodities grid.
- xiv. To add item structure, click on "Item Structure Required" icon under the "Action Tab" in the added commodities grid. "Attach Item Structure" interface will be displayed. Provide the required data and click on "Submit" button to provide the item structure information.

| Search anything Single Declaration Home / Single Declaration / Create S Step 3 of 6 Please complete all the steps to the of | ingle Declaration /<br>a single declaration. All fields are mandators                           | rexcept the ones marked as <b>Optional</b>                                                                                       |   |                       | <b>()</b> 6452                 | <ul> <li>Back Proceed O</li> </ul>       |
|----------------------------------------------------------------------------------------------------|-------------------------------------------------------------------------------------------------|----------------------------------------------------------------------------------------------------|---|-----------------------|--------------------------------|------------------------------------------|
| Consignment Information<br>Financial Information<br>Commodity Information<br>Documents                                      | California IIII California IIII<br>California IIII Commodities<br>S.No. HS Code<br>1. 0101.2100 | Attach Item Structure Is Health Certificate, issued by a Quarantine department from the Country of Eport or Pakistan provided No | × | Total Value<br>USD 10 | Import Value (PKR)<br>PKR 1780 | + Add commodity<br>Action<br>■ Ø   ±   ● |
| Review And Validate Payment Procedure                                                                                       |                                                                                                 | <ul> <li>Not Applicable</li> <li>Yes</li> <li>Submit</li> </ul>                                                                  | ÷ |                       |                                | ►<br>1 - 1 of 1 items                    |
|                                                                                                    |                                                                                                 |                                                                                                    |   |                       |                                |                                          |

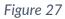

xv. To attach quota, click on the "Attach Quota" icon under the "Action Tab" in the added commodities grid. "Select Quota Type" interface will be displayed.

| Search anything                                              |                          |                        |                                    |                  |            |             | <b>◎</b> 6452 <b></b> | PSW User 🔹 TR 🍷  |
|--------------------------------------------------------------|--------------------------|------------------------|------------------------------------|------------------|------------|-------------|-----------------------|------------------|
| Single Declaration<br>Home / Single Declaration / Create Sin | gle Declaration /        |                        |                                    |                  |            |             |                       |                  |
| Step 3 of 6<br>Please complete all the steps to file a s     | ingle declaration. All I | fields are mandatory e | cept the ones marked as <b>Opt</b> | ional.           |            |             |                       | Back Proceed     |
| Consignment Information                                      |                          | 8 1                    |                                    |                  |            |             |                       |                  |
| Financial Information                                        | 🚺 List o                 | f Commodities          |                                    |                  |            |             |                       | + Add commodity  |
| Commodity Information                                        | S.No.                    | HS Code                | Product Code                       | Quantity         | Unit Price | Total Value | Import Value (PKR)    | Action           |
| Documents                                                    | 1                        | 0101.2100              |                                    |                  | 1          |             | PKR 1780              | a 🗹   ±   🗑 🔭    |
| Review And Validate                                          | <                        |                        | Select                             | Quota Type       | ×          |             |                       |                  |
| Payment Procedure                                            | * *                      | 1. 0. 0                | 15 * item<br>Quota Typ             | be               |            |             |                       | 1 - 1 of 1 items |
|                                                              |                          |                        |                                    | elect quota type | •          |             |                       |                  |
|                                                              |                          |                        | Car                                | cel Cor          | ıfirm      |             |                       |                  |
|                                                              |                          |                        |                                    |                  |            |             |                       |                  |
|                                                              |                          |                        |                                    |                  |            |             |                       |                  |
|                                                              |                          |                        |                                    |                  |            |             |                       |                  |
|                                                              |                          |                        |                                    |                  |            |             |                       |                  |

Figure 28

- Select the quota type and click on "Confirm" option. "Quota Association" interface will be displayed.
- In case of EDB quota, "Upload Document" interface will be displayed. Upload the relevant EDB quota document.

| Search anything                                                                 |                                                                                |   | © 6364 🔗- 🛓 PSW User - T |
|---------------------------------------------------------------------------------|--------------------------------------------------------------------------------|---|--------------------------|
| ingle Declaration<br>come / Single Declaration / Create Single De<br>tep 3 of 6 |                                                                                |   | Back Proceed             |
| Rease complete all the steps to file a single<br>Consignment Information        | declaration. All fields are mandatory except the ones marked as Optional.      |   | Service Pressed Services |
| Commodity Information                                                           | Select files<br>Document format allowed is .pdf with maximum size limit of 2MB |   |                          |
| Review And Validate<br>Payment Procedure                                        |                                                                                |   |                          |
|                                                                                 | No deci                                                                        | © |                          |
|                                                                                 |                                                                                |   |                          |
|                                                                                 | Upload                                                                         |   |                          |

Figure 29

Note: Documents shall only be in .xls file format.

٠

### In case of DTRE/FormS/Other, "List of Attached Quotas" interface will be displayed.

| Search anything                                             |                                                         |                                  |                      |                   |
|-------------------------------------------------------------|---------------------------------------------------------|----------------------------------|----------------------|-------------------|
| Single Declaration<br>Home / Single Declaration / Create Si | ngle Declaration /                                      |                                  |                      |                   |
| Step 3 of 6<br>Please complete all the steps to file a      | single declaration. All fields are mandatory except the | ones marked as <b>Optional</b> . |                      | Back Proceed      |
| Consignment Information                                     |                                                         | i 🖬 🛍                            |                      |                   |
| Financial Information                                       | List of Attached Quota(s)                               |                                  |                      | + Attach Quota(s) |
| Commodity Information                                       | Description                                             | Approval No                      | Quota Type           | Action            |
| Documents                                                   |                                                         |                                  | No records available | <u>^</u>          |
| Review And Validate                                         |                                                         |                                  |                      |                   |
| Payment Procedure                                           | H 4 ► H 15 ▼ ite                                        | ms per page                      |                      | 0 - 0 of 0 items  |

Figure 30

• Click on the "Attach Quota(s)" option. "Quota Selection" interface will be displayed.

| Quota Selection                    | Description                | Approval No        | Quota Type | Balance          |
|------------------------------------|----------------------------|--------------------|------------|------------------|
| Quota Type<br>Quota Type<br>Search | Details                    | KCU5/0012/16022022 | DTRE       | 300              |
| Close                              | H + + H 5 + items per page |                    |            | 1 - 1 of 1 items |

Figure 31

• Select the relevant quota. The selected Quota will be displayed in the "List of attached quotas" interface.

| Search anything                                                |                                                           |                               |            |                   |
|----------------------------------------------------------------|-----------------------------------------------------------|-------------------------------|------------|-------------------|
| Single Declaration<br>Home / Single Declaration / Create Singl | le Declaration /                                          |                               |            |                   |
| Step 3 of 6<br>Please complete all the steps to file a sir     | ngle declaration. All fields are mandatory except the one | s marked as <b>Optional</b> . |            | Seack Proceed S   |
| Consignment Information                                        | K Back to Commodities List 😫 🛄                            | e 1a                          |            |                   |
| Financial Information                                          | See List of Attached Quota(s)                             |                               |            | + Attach Quota(s) |
| Commodity Information                                          | Description                                               | Approval No                   | Quota Type | Action            |
| Documents                                                      | Details                                                   | KCUS/0012/16022022            | DTRE       | • 0               |
| Review And Validate                                            | H H 1 H H 15 Y R                                          | items per page                |            | 1 - 1 of 1 items  |
| Payment Procedure                                              |                                                           | ens per page                  |            | 1 - For Fields    |

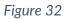

• After adding all commodities, click on "Proceed" option to proceed to the next step.

• Upon clicking on proceed, "Documents" interface will appear.

### **Step 4: Documents**

| Search anything                                              |                                                              |                              | <b>@</b> 6452 | PSW User • TR • |
|--------------------------------------------------------------|--------------------------------------------------------------|------------------------------|---------------|-----------------|
| Single Declaration<br>Home / Single Declaration / Create Sin | le Declaration /                                             |                              |               |                 |
| Step 4 of 6<br>Please complete all the steps to file a s     | ngle declaration. All fields are mandatory except the ones r | narked as Optional.          |               | Back Proceed    |
| Consignment Information                                      | 🛤   🏬   🖻   🏛                                                |                              |               |                 |
| Financial Information                                        | Document Type                                                |                              |               | ()              |
| Commodity Information                                        | Select Document Type                                         |                              |               | *               |
| Documents                                                    |                                                              |                              |               |                 |
| Review And Validate Payment Procedure                        | Remarks (if any)<br>Enter remarks (Optional)                 |                              |               | ĥ               |
|                                                              | Select File                                                  |                              |               |                 |
|                                                              | Select files                                                 |                              |               |                 |
|                                                              | Document format allowed is .pdf with maximum s               | ze limit of 2MB              |               |                 |
|                                                              |                                                              | O<br>No documents uploaded y | yet           |                 |

Figure 33

xvi. In the "Documents" interface, select the document type, add remarks, and click on the "Select File" option to upload the document. After uploading all the required documents, click on "Proceed" option to proceed to the next step. Upon clicking on proceed, "Review and Validate" interface will appear.

Note: Documents can only be uploaded in PDF file format.

### Step 5: Review and Validate

| Search anything                                                 |                             |                               |                          |            |             |            |                 |             | 🛓 PSW User 👻 TR      |
|-----------------------------------------------------------------|-----------------------------|-------------------------------|--------------------------|------------|-------------|------------|-----------------|-------------|----------------------|
| Single Declaration<br>Home / Single Declaration / Create Single | e Declaration /             |                               |                          |            |             |            |                 |             |                      |
| Step 5 of 6<br>Please complete all the steps to file a sin      | gle declaration. All fields | are mandatory except the ones | marked as <b>Optiona</b> | d.         |             |            |                 | G Back      | Validate & Proceed O |
| Consignment Information                                         |                             | 9   <b>M</b>                  |                          |            |             |            |                 |             |                      |
| Financial Information                                           | Collectorate:               |                               | BL Number:               |            |             |            |                 |             |                      |
| Commodity Information                                           | Port Qasim (i               | mports), karachi              | BL-1A402980              | 50         |             |            |                 |             |                      |
| Documents                                                       | Packages I                  | nformation                    |                          |            |             |            |                 |             |                      |
| Review And Validate                                             | S.No                        | No. of Package                |                          |            |             |            | Package Type    |             |                      |
| Payment Procedure                                               | 1                           | 10                            |                          |            |             |            | BAG             |             | 4.<br>V              |
|                                                                 | S.No                        | APLU8515839                   |                          |            |             |            | Seal No<br>1244 |             | *                    |
|                                                                 | Commodit                    | y Information                 |                          |            |             |            |                 |             |                      |
|                                                                 | S.No                        | HS Code                       |                          | Quantity   |             | Unit Price |                 | Total Value |                      |
|                                                                 | 1                           | 0101.2100                     |                          | 10 u       |             | USD 1      |                 | USD 10      | *                    |
|                                                                 | 4                           |                               |                          |            |             |            |                 |             | F                    |
|                                                                 | Financial In                | strument Information          |                          |            |             |            |                 |             |                      |
|                                                                 | S.No                        | Financial Instrument No       | Mode                     | Of Payment | Consignee 1 | Vame       | Consignor Nam   | ne          | Total Value          |
|                                                                 | 1                           |                               | Open /                   | Account    |             |            |                 |             | 0.00                 |
|                                                                 | 4                           |                               |                          |            |             |            |                 |             | •                    |
|                                                                 | Check Dutie                 | s & Taxes                     |                          |            |             |            |                 |             |                      |

Figure 34

- xvii. The "Review and Validate" interface displays all the important information provided by the user in preceding steps for a quick review.
  - To check duties and taxes, click on the "Check Duties & Taxes" button from the "Review and Validate" interface. "Duties and Taxes" interface will be displayed.

| Search anything                                              |                                                 |                                   |          |              | <b>©</b> 6          | 452 🝧    | 💄 PSW User 👻     | TR   |
|--------------------------------------------------------------|-------------------------------------------------|-----------------------------------|----------|--------------|---------------------|----------|------------------|------|
| Single Declaration<br>Home / Single Declaration / Create Sin | ngle Declaration /                              |                                   |          |              |                     |          |                  |      |
| Step 5 of 6<br>Please complete all the steps to file a       | single declaration. All fields are mandatory ex | cept the ones marked as <b>Op</b> | tional.  |              |                     | O Back   | Validate & Proce | ed O |
| Consignment Information                                      | C Back to Review And Validate                   | 🖻 🔲 🖬                             |          |              |                     |          |                  |      |
| Financial Information                                        |                                                 |                                   |          |              |                     |          |                  |      |
| Commodity Information                                        | HS Code                                         | Unit Price                        | Quantity | Import Value | Total Payable (PKR) | Security | Amount           |      |
| Documents                                                    | + 0101.2100                                     | i.                                | 10       | 1780         | 0                   | 0        |                  |      |
| Review And Validate                                          | Sindh CESS                                      |                                   |          |              | 24                  |          |                  |      |
| Payment Procedure                                            | Sindi CESS                                      |                                   |          |              |                     |          |                  |      |
|                                                              | Stamp Duty                                      |                                   |          |              | 1000                |          |                  |      |
|                                                              |                                                 |                                   |          |              | 1024                |          |                  |      |

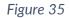

- To update any information at this stage, click on the "Back" option from the "Review and Validate" interface and edit the relevant data field in any section. Otherwise, click on "Validate & Proceed" option to move to the next step.
- Upon clicking on the "Validate & Proceed" option, the system will validate the information and "Payment Procedure" interface will be displayed.

| Search anything                                                   |                                                                            |              |                      | @ 4950 😤- 🛓 PSW L                          | ser •    |
|-------------------------------------------------------------------|----------------------------------------------------------------------------|--------------|----------------------|--------------------------------------------|----------|
| ingle Declaration<br>ome / Single Declaration / Create Single Dec | claration /                                                                |              |                      |                                            |          |
| tep 6 of 6<br>lease complete all the steps to file a single c     | leclaration. All fields are mandatory except the ones marked as <b>Opt</b> | ional        |                      | Back Save an                               | 1 Submit |
| onsignment Information                                            |                                                                            |              |                      |                                            |          |
| nancial Information                                               | Payment Advice                                                             |              |                      |                                            |          |
| ommodity Information                                              | NTN                                                                        | Trader Name  |                      | Trader Address                             |          |
| ocuments                                                          | 0656564                                                                    | FLOUR & C    | ENERAL MILLS Pvt Ltd | Office 1, Plot C, Industrial Area, Karachi |          |
| eview And Validate                                                | FBR                                                                        |              | OGA                  |                                            |          |
| ayment Procedure                                                  | FDR                                                                        |              | UGA                  |                                            |          |
|                                                                   | Fee Name                                                                   | Amount (PKR) | Fee Name             | Amount (PKR)                               |          |
|                                                                   | Customs Duty                                                               | PKR 286.00   | DPP Release Order    | PKR 5,000.00                               |          |
|                                                                   | Sales Tax                                                                  | PKR 1,685.00 |                      |                                            |          |
|                                                                   | Additional Sales Tax                                                       | PKR 297.00   |                      |                                            |          |
|                                                                   | Income Tax                                                                 | PKR 1,070.00 |                      |                                            |          |
|                                                                   | Additional Custom Duty                                                     | PKR 95.00    |                      |                                            |          |
|                                                                   | Sindh CESS                                                                 | PKR 117.00   |                      |                                            |          |
|                                                                   | Stamp Duty                                                                 | PKR 1,000.00 |                      |                                            |          |
|                                                                   | Total                                                                      | PKR 4.550.00 | - Total              | PKR 5.000.00                               |          |

Figure 36

xviii. This interface displays the total payment and its details to the user. Click on "Save and Submit" option. After clicking on "Save and Submit" option, a message will be displayed on the screen confirming that the Single Declaration has been submitted successfully along with the system generated PSID.

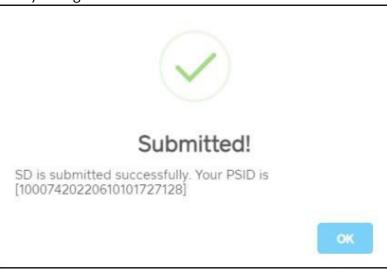

Figure 37

# **SAVED SINGLE DECLARATIONS**

- i. The number of saved Single Declarations can be viewed from the "Single Declaration" interface.
- ii. To view the saved Single Declarations:
  - Click on "Saved" option in the Import section.
  - Upon clicking on the "Saved" option, "Import Saved Single Declarations" interface will appear.

| Search an                         | ything      |        |                            |                                    |             |          | 🕲 6522 🔐 🛓 PSW | / User 👻 🎹    |
|-----------------------------------|-------------|--------|----------------------------|------------------------------------|-------------|----------|----------------|---------------|
| ngle Declarati<br>me / Single Dec |             |        |                            |                                    |             |          |                |               |
| Import                            | ٥           | Single | e Declarations Go          | ods Declarations                   |             |          |                |               |
| 🚖 Saved                           | J Submitted | Import | Single Declarations (Saved | 0                                  |             |          | Search         | Q             |
| 79                                | 30          | S.No.  | Reference Number           | Declaration Type                   | Trader Name | State    | Action         |               |
|                                   | O           | 1      | 0000228-18032022           | Home Consumption                   | Trader abc  | Prepared | 🕱 1 🕀 1 🛢      |               |
| Export                            | v           | 2      | 0000219-14032022           | Home Consumption                   | Trader abc  | Prepared | 🛯 🛛 🖓 🛔        |               |
| Saved<br>224                      | Submitted   | 3      | 0000212-11032022           | Home Consumption                   | Trader abc  | Prepared | 🗷   🕀   👅      |               |
| 224                               | 1152        | 4      | 0000210-11032022           | Home Consumption                   | Trader abc  | Prepared | 🖉 ( 🖯 ) 🛢      |               |
| Transit                           |             | 5      | 0000208-11032022           | Home Consumption                   | Trader abc  | Prepared | 🗷 1 🖯 1 🛢      |               |
| * Saved                           | J Submitted | 6      | 0000207-11032022           | Home Consumption                   | Trader abc  | Prepared | 🖉 ( 🕀 ) 🛢      |               |
| 0                                 | 0           | 7      | 0000206-11032022           | Home Consumption                   | Trader abc  | Prepared | 2 10 1         |               |
|                                   |             | 8      | 0000193-07032022           | Home Consumption                   | Trader abc  | Prepared | 🖉 ( 🕀 ) 🛢      |               |
|                                   |             | 9      | 0000192-07032022           | Home Consumption                   | Trader abc  | Prepared | 🗷 ( 🕀 ) 🛢      |               |
|                                   |             | 10     | 0000178-02032022           | Home Consumption                   | Trader abc  | Prepared | 🗷   🕀   🛢      |               |
|                                   |             |        | 1 × × 15                   | <ul> <li>items per page</li> </ul> |             |          | 1.1            | 4 of 14 items |

Figure 38

- iii. The "Import Saved Single Declarations" interface enlists the saved Single Declarations of the user by displaying the "Reference Number", "Declaration Type", and "Trader Name" along with the "Status". From the "Action" tab, the saved Single Declarations can be edited, printed, or deleted.
- iv. To modify or resume the Saved Single Declaration, click on the Edit icon under the "Action" tab. Upon clicking on the icon, the "Consignment Information" interface of the relevant Saved Single Declaration will appear.
- v. To print the saved Single Declaration, click on the Print icon under the "Action" tab. Upon clicking on the icon, a new print screen of the relevant saved Single Declaration will be displayed.
- vi. To remove the saved Single Declaration, click on the Delete icon under the "Action" tab. Upon clicking on the icon, a confirmation message will appear.

| Import     | 0           | Singl  | le Declarations Go         | ods Declarations |                              |          |                       |
|------------|-------------|--------|----------------------------|------------------|------------------------------|----------|-----------------------|
| * Saved    | V Submitted | Import | Single Declarations (Saved | )                |                              |          | Search Q              |
| 79         | 30          | S.No.  | Reference Number           | Dec              |                              | State    | Action                |
|            |             | 1      | 0000228-18032022           | Hor              | ( )                          | Prepared | 12°   🕀   🛢           |
| Export     | •           | 2      | 0000219-14032022           | Hor              | !                            | Prepared | 🗷 ( 🕀 ) 🛢             |
| * Saved    | ✓ Submitted | з      | 0000212-11032022           | Hor              | Confirm!                     | Prepared | ⊠'   ⊖   <b>■</b>     |
| LLJ        | 1104        | -4     | 0000210-11032022           |                  | want to delete saved 'Single | Prepared | 18   <del>0</del>   1 |
| Transit    |             | 5      | 0000208-11032022           | Declaration'?    |                              | Prepared | 🗷 ( 🕀 ) 👅             |
| * Saved    |             | 6      | 0000207-11032022           | Hor              | No                           | Prepared | 🗷 i 🖶 i 🛢             |
| Saved<br>0 | Submitted 0 | 7      | 0000206-11032022           | Home Consumption | Trader abc                   | Prepared | (a, 10) i 💼           |
|            |             | 8      | 0000193-07032022           | Home Consumption | Trader abc                   | Prepared | 🗷 ( 🖯 (               |
|            |             | 9      | 0000192-07032022           | Home Consumption | Trader abc                   | Prepared | <b>(</b> ) ( )        |
|            |             | 10     | 0000178-02032022           | Home Consumption | Trader abc                   | Prepared | 🖉 i 🖶 i 📲             |

Figure 39

vii. Click on "Yes" option to remove the saved Single Declaration.

# SUBMITTED SINGLE DECLARATIONS

- i. The number of submitted Single Declarations can be viewed from the "Single Declaration" interface.
- ii. To view the submitted Single Declarations:
  - Click on "Submitted" option in the Import section.
  - Upon clicking on the "Submitted" option, "Import Submitted Single Declarations" interface will appear.

| port            | 0              | S  | ingle De    | clarations Goods Dec       | clarations        |                                                  |                                                  |                                   |
|-----------------|----------------|----|-------------|----------------------------|-------------------|--------------------------------------------------|--------------------------------------------------|-----------------------------------|
| * Saved         | V Submitted    | Im | port Single | e Declarations (Submitted) |                   |                                                  |                                                  | Search                            |
| 328             | 161            |    | S.No.       | SD Number                  | BL Number         | Trader Name                                      | Status                                           | Action                            |
| port            | •              | -  | 1           | SD-1-0000004-08062022      | BL-9182B01754     | BAMI KHAN FLOUR & GENERAL MILLS (PRIVATE)LIMITED | Additional Payment Awaited                       | <ul> <li>●   ●   ●   ○</li> </ul> |
|                 |                |    | S.No.       | OGA Name                   |                   | Request Number                                   | Request Status                                   |                                   |
| * Saved<br>1153 | Submitted 2015 |    | 1           | Customs                    |                   | KPPI-HC-687-08-06-2022                           | GD has been cleared by Customs. Waitin<br>1 Link | g for e-Payment Confirmation by   |
| ansit           |                | +  | 2           | SD-1-0000002-08062022      | BL-1888367863     | BAMI KHAN FLOUR & GENERAL MILLS (PRIVATE)LIMITED | Submitted To Officer                             | ©   🗗   🖯                         |
| * Saved         | Submitted      | +  | 3           | SD-1-0000001-08062022      | BL-2858328582     | BAMI KHAN FLOUR & GENERAL MILLS (PRIVATE)LIMITED | Additional Payment Awaited                       | @   <b>8</b>   <del>0</del>   0   |
| 0               | 0              | +  | 4           | SD-E-0002544-07062022      | BL-6306681424     | BAMI KHAN FLOUR & GENERAL MILLS (PRIVATE)LIMITED | Additional Payment Awaited                       | <ul> <li>●  ●  ●  ○</li> </ul>    |
|                 |                | +  | 5           | SD-E-0002543-07062022      | 8L-0920866486     | BAMI KHAN FLOUR & GENERAL MILLS (PRIVATE)LIMITED | Additional Payment Awaited                       | •   <b>=</b>   <del>0</del>  0    |
|                 |                | +  | 6           | SD-E-0002542-07062022      | 8L-3191A949A1     | BAMI KHAN FLOUR & GENERAL MILLS (PRIVATE)LIMITED | Additional Payment Awaited                       | 0 I 🖶 I 🖯                         |
|                 |                | +  | 7           | SD-E-0002540-07062022      | BL+88A7A05638     | BAMI KHAN FLOUR & GENERAL MILLS (PRIVATE)LIMITED | Submitted To Officer                             | <ul> <li>●  ●  ●  ○</li> </ul>    |
|                 |                | +  | 8           | SD-1-0000006-08062022      | SABL-002-03062022 | BAMI KHAN FLOUR & GENERAL MILLS (PRIVATE)LIMITED | Submitted To Officer                             | @   <b>2</b>   <del>3</del>   0   |
|                 |                | +  | 9           | SD-E-0002523-02062022      | SAPSWBL-003       | BAMI KHAN FLOUR & GENERAL MILLS (PRIVATE)LIMITED | Submitted To Officer                             | 0   <b>2</b>   <del>3</del>   0   |
|                 |                | +  | 10          | SD-E-0002522-02062022      | BL-66A90425B6     | BAMI KHAN FLOUR & GENERAL MILLS (PRIVATE)LIMITED | Submitted To Officer                             | @   <b>8</b>   <del>0</del>  0    |
|                 |                | 1  | 11          | SD-E-0002515-02062022      | BL-44821A1653     | BAMI KHAN FLOUR & GENERAL MILLS (PRIVATE)LIMITED | Submitted To Officer                             |                                   |

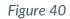

- iii. The "Import Submitted Single Declarations" interface enlists the submitted Single Declarations of the user by displaying the "SD Number", "BL Number" and "Trader Name" along with the "Status" of each submitted Single Declaration. From the "Action" tab, the submitted Single Declarations can be viewed, cloned, printed, or cancelled.
- iv. To view the submitted Single Declaration, click on the View icon under the "Action" tab.
- v. To create a clone of the submitted Single Declaration, click on the Clone icon under the "Action" tab. The user can modify relevant data fields and save or submit the cloned Single Declaration. vi. To print the submitted Single Declaration, click on the Print icon under the "Action" tab. Upon clicking on the icon, a new print screen of the relevant submitted Single Declaration will be displayed.

# **CANCELLATION OF SINGLE DECLARATION**

i. To cancel the submitted Single Declaration, click on the Cancel icon under the "Action" tab.

| Search anythin | 9         |        |                                 |                   |                                                  |                                                  | ◎ 4950 📽- 🛔 PSW User -          |
|----------------|-----------|--------|---------------------------------|-------------------|--------------------------------------------------|--------------------------------------------------|---------------------------------|
| Declaration    | ion /     |        |                                 |                   |                                                  |                                                  |                                 |
| port           | 0         | Single | e Declarations Goods Dec        | clarations        |                                                  |                                                  |                                 |
| * Saved        | Submitted | Import | Single Declarations (Submitted) |                   |                                                  |                                                  | Search                          |
| 328            | 161       | S.M    | No. SD Number                   | BL Number         | Trader Name                                      | Status                                           | Action                          |
| port           | €         | - 1    | SD-1-0000004-08062022           | BL-9182B01754     | BAMI KHAN FLOUR & GENERAL MILLS (PRIVATE)LIMITED | Additional Payment Awaited                       | <ul> <li>●  ●  ●  ○</li> </ul>  |
| saved          | Submitted | 5      | S.No. OGA Name                  |                   | Request Number                                   | Request Status                                   |                                 |
| 1153           | 2015      | 1      | Customs                         |                   | KPPI-HC-687-08-06-2022                           | GD has been cleared by Customs. Waitin<br>1 Link | g for e-Payment Confirmation by |
| ansit          |           | + 2    | SD-1-0000002-08062022           | BL-1888367863     | BAMI KHAN FLOUR & GENERAL MILLS (PRIVATE)LIMITED | Submitted To Officer                             | @   #   <del>0</del>            |
| * Saved        | Submitted | + 3    | SD-1-0000001-08062022           | BL-2858328582     | BAMI KHAN FLOUR & GENERAL MILLS (PRIVATE)LIMITED | Additional Payment Awaited                       |                                 |
| 0              | 0         | + 4    | SD-E-0002544-07062022           | 8L-6306681424     | BAMI KHAN FLOUR & GENERAL MILLS (PRIVATE)LIMITED | Additional Payment Awaited                       | @   🗗   🖨   O                   |
|                |           | + 5    | SD-E-0002543-07062022           | 8L-0920866486     | BAMI KHAN FLOUR & GENERAL MILLS (PRIVATE)LIMITED | Additional Payment Awaited                       | • I = I = 10                    |
|                |           | + 6    | SD-E-0002542-07062022           | 8L-3191A949A1     | BAMI KHAN FLOUR & GENERAL MILLS (PRIVATE)LIMITED | Additional Payment Awaited                       | @   <b>8</b>   <del>0</del>   0 |
|                |           | + 7    | SD-E-0002540-07062022           | BL-8BA7A0563B     | BAMI KHAN FLOUR & GENERAL MILLS (PRIVATE)LIMITED | Submitted To Officer                             | @   <b>8</b>   8                |
|                |           | + 8    | SD-1-0000006-08062022           | SABL-002-03062022 | BAMI KHAN FLOUR & GENERAL MILLS (PRIVATE)LIMITED | Submitted To Officer                             | @   <b>8</b>   <del>0</del>   0 |
|                |           | + 9    | SD-E-0002523-02062022           | SAPSWBL-003       | BAMI KHAN FLOUR & GENERAL MILLS (PRIVATE)LIMITED | Submitted To Officer                             | @   <b>8</b>   8                |
|                |           | + 10   | SD-E-0002522-02062022           | BL-66A9042586     | BAMI KHAN FLOUR & GENERAL MILLS (PRIVATE)LIMITED | Submitted To Officer                             | @   <b>2</b>   <del>0</del>   0 |
|                |           | + 11   | SD-E-0002515-02062022           | BL-4A821A1653     | BAMI KHAN FLOUR & GENERAL MILLS (PRIVATE)LIMITED | Submitted To Officer                             |                                 |

Figure 41

ii. User will enter the remarks and click on the "Submit" button.

| Sin | gle De  | clarations Goods Declarations |        |     |
|-----|---------|-------------------------------|--------|-----|
| Imp | ort Sin | ale Declarations (Submitted)  |        |     |
|     | S       | SD Import Cancel Request      | ×      | Sta |
| +   | 1       | <b>Remarks</b><br>Remarks     |        | Su  |
| +   | 2       |                               |        | Ad  |
| +   | 3       | Submit                        | Cancel | Su  |

Figure 42

iii. Upon click on the Submit button a confirmation message will appear.

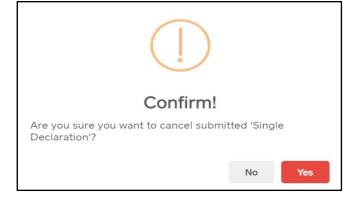

Figure 43

- iv. Click on "Yes" option for cancellation of the Single Declaration.
- v. The Single Declaration is now cancelled.

# **PROCEDURAL INSTRUCTIONS FOR USER'S GUIDANCE**

- i. Using the module of "Single Declaration Import", the Trader/Customs Agent will be able to file Import Declarations through PSW Portal.
- ii. The user will only be able to file "Single Declaration Imports" against modes of payment authorized by the user's bank in the banking profile communicated to PSW.
- iii. While filing the "Single Declaration Import", the user will be required to associate a Financial Instrument for the payment modes other than "Open Account".
- iv. The NTN in the Single Declaration must be the same as that mentioned in the Financial Instrument.
- v. The currency selected in the Single Declaration must be the same as that of the Financial Instrument.
- vi. For one Single Declaration, only one Financial Instruments can be associated, and these Financial Instruments can also be re-used for other Single Declarations in case of balance availability.
- vii. Declared value in the Single Declaration must be equal to or less than the value of the associated Financial Instruments. If declared value in the Single Declaration is greater than the value of the associated Financial Instrument, submission of the Single Declaration will not be permitted by the system.
- viii. The Financial Instrument must be valid for association with a Single Declaration. Expired Financial Instruments will not be accepted by the system.
- ix. In case, any additional data fields/documents are required by the OGAs, the same will be displayed to the user during the Single Declaration submission process.

# **OBLIGATIONS AND RESPONSIBILITIES**

### **Obligations of PSW**

- i. PSW is responsible for safeguarding the security of any information provided by the user in connection with the "PSW System".
- ii. The users shall be entitled to all the functions and privileges available to them in the UIDs and no authority whatsoever shall deprive them from carrying out any activity related to crossborder trade except in accordance with the law.
- iii. PSW will make endeavors to ensure that the "PSW System" remains available for the "user" round the clock for the entire period of subscription. It will make all possible efforts to restore services in the shortest time possible in case of any disruption or non-availability of services due to any reason.

### **Obligations of the User**

- i. The user will assume responsibility for any unauthorized use of their CNIC, NTN, bank account numbers, SIM card numbers, biometric verifications or any other particulars required by the PSW or its allied components for subscription, role association and further use of the system. The user is responsible for the authenticity of the information provided.
- ii. The user is fully responsible for all activities that occur in the "PSW System" under the UIDs provided to them by PSW. The user will ensure that such UIDs are kept confidential and treated in a secure manner. In case of any breach of security with

respect to such UIDs or use of the "PSW System," the user must immediately notify PSW through the provided contact information.

iii. The user must not, in any case, share their PSW login credentials with anyone.

# **ACRONYMS & ABBREVIATIONS**

| PSWPakistan Single WindowPSWCPakistan Single Window CompanyMTMetric TonWTOWorld Trade OrganizationNSWNational Single WindowOGAOther Government AgencyPDFPortable Document FormatSDSingle DeclarationPKRPakistani Rupee |
|----------------------------------------------------------------------------------------------------|
| MTMetric TonWTOWorld Trade OrganizationNSWNational Single WindowOGAOther Government AgencyPDFPortable Document FormatSDSingle DeclarationPKRPakistani Rupee                                                            |
| WTOWorld Trade OrganizationNSWNational Single WindowOGAOther Government AgencyPDFPortable Document FormatSDSingle DeclarationPKRPakistani Rupee                                                                        |
| NSWNational Single WindowOGAOther Government AgencyPDFPortable Document FormatSDSingle DeclarationPKRPakistani Rupee                                                                                                   |
| OGAOther Government AgencyPDFPortable Document FormatSDSingle DeclarationPKRPakistani Rupee                                                                                                    |
| PDFPortable Document FormatSDSingle DeclarationPKRPakistani Rupee                                                                                                    |
| SDSingle DeclarationPKRPakistani Rupee                                                                                                    |
| PKR Pakistani Rupee                                                                                                    |
| · · ·                                                                                                    |
| CFR Cost And Freight                                                                                                    |
| FOB Free On Board                                                                                                    |
| BL Bill of Landing                                                                                                    |
| KG Kilogram                                                                                                    |
| CNIC Computerized National Identity Card                                                                                                    |
| NTN National Tax Number                                                                                                    |
| UID User Identity                                                                                                    |
| SSE3 Streaming SIMD Extensions 3                                                                                                    |
| OS Operating System                                                                                                    |
| IBAN International Bank Account Number                                                                                                    |
| PSID Payment Slip Identification                                                                                                    |
| HS Code Harmonized System Code                                                                                                    |
| DTRE Duty & Tax Remission for Exporters                                                                                                    |
| EDB Engineering Development Board                                                                                                    |
| WCO World Customs Organization                                                                                                    |
| VIR Vessel Intimation Report                                                                                                    |
| AWB Air Waybill                                                                                                    |
| TIR Transports Internationaux Routiers                                                                                                    |
| IGM Import General Manifest                                                                                                    |
| FTN Free Tax Number                                                                                                    |
| EPZ Export Processing Zone                                                                                                    |
| SROs Statutory Regulatory Orders                                                                                                    |
| UOM Unit of Measure                                                                                                    |
| SIM Subscriber Identity Module                                                                                                    |

# **CONTACT INFORMATION**

Need any assistance? Please feel free to contact us at:

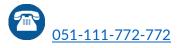

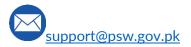

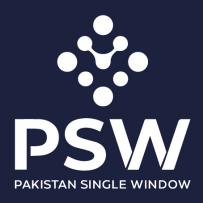

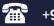

+92-51-9245605

info@psw.gov.pk

www.psw.gov.pk